# **使⽤说明书**

**⼯业视频内窥镜**

IPLEX TX

IV8200T

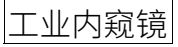

# 目录

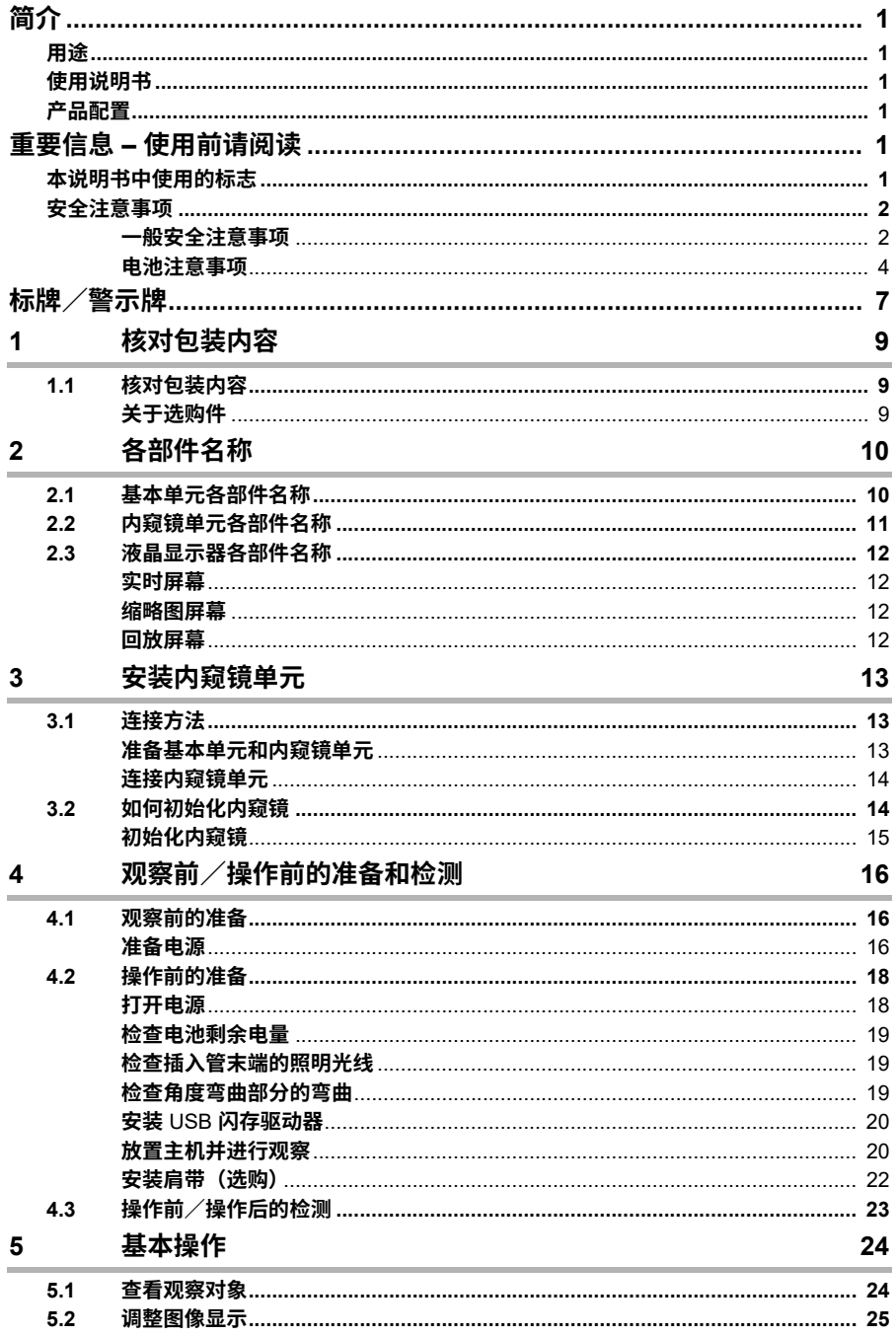

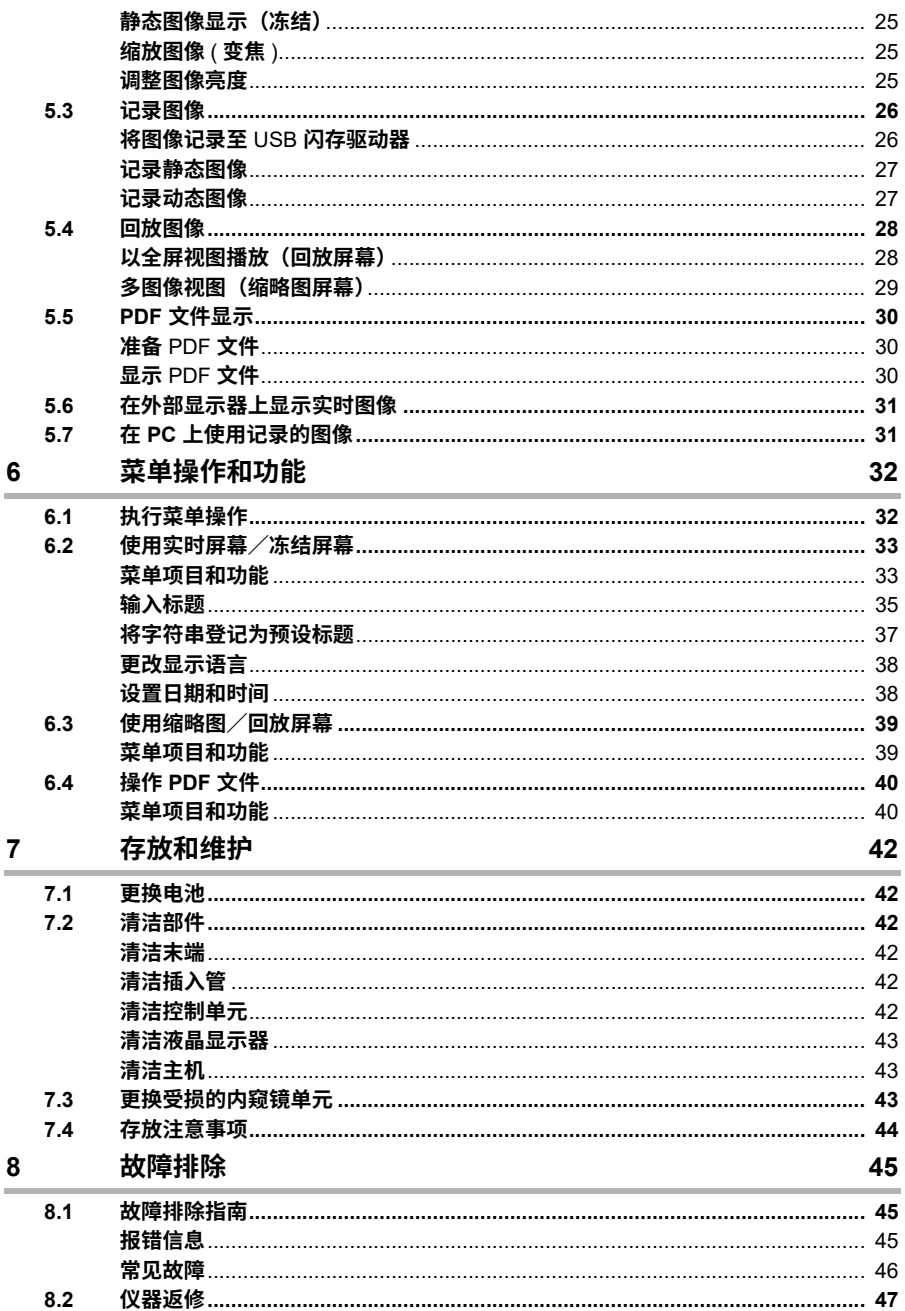

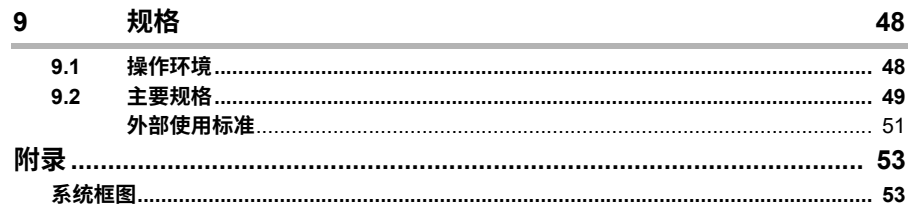

# <span id="page-5-1"></span><span id="page-5-0"></span>**用途**

**本仪器⽤于观察和检测机械装置、设备、材料及其他物体的内部,且不会对观察对象造成损坏。**

# <span id="page-5-2"></span>**使⽤说明书**

本使用说明书包含了有关仪器操作和处理的相关信息,可帮助您安全地使用本仪器。

**使⽤仪器前,请仔细阅读本说明书的内容,确保正确使⽤仪器。阅读完后,请妥善保存本说明书及 保修协议。**

**如果您对本说明书中的任何信息存在疑问,请联系仪景通。**

# <span id="page-5-3"></span>**产品配置**

**有关本产品所需设备及可与之组合使⽤的设备的配置信息,请参⻅** " **附录** [" \(53](#page-57-2) **⻚** ) **中的** " **系统框图** "**。** 请注意,将本产品与选购件及另售品组合使用不仅有导致操作异常的危险,而且可以损坏本产品。

# <span id="page-5-4"></span>**重要信息 – 使⽤前请阅读**

# <span id="page-5-5"></span>本说明书中使用的标志

**以下警告适⽤于整本说明书。**

### 八 危险

• 表示非常危险的情况,如果不避免将会导致死亡或严重的人身伤害。

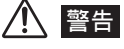

• 表示有潜在危险的情况,如果不避免可能会导致死亡或严重的人身伤害。

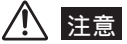

• 表示有潜在危险的情况,如果不避免可能会发生轻度或中度人身伤害。也可用于提醒不安全的操作或潜在 **的材料损坏。**

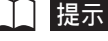

• **表⽰更多有帮助的信息。**

# <span id="page-6-0"></span>**安全注意事项**

### <span id="page-6-1"></span>**⼀般安全注意事项**

**操作本仪器时请遵守下⾯叙述的注意事项。这些信息将通过各章节中提供的有关危险、警告和注意 事项加以补充。**

**未按规定使⽤本仪器将⽆法保证您的安全。**

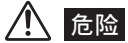

- **切勿使⽤本仪器来检测⼈或动物的体内。 否则可能导致⼈或动物死亡。**
- **切勿在下列环境中使⽤本仪器:**
	- **有易燃⽓体存在的场所 否则可能导致爆炸或⽕灾。**

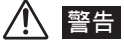

- **请勿擅⾃对仪器进⾏修理、拆解或改装。** 本仪器没有任何可供用户维修的部件。 请勿拆解、改装或试图修理。否则可能会导致人身伤害和 **∕或设备损坏。所有维修⼯作均应与仪景通联系。**
- 一旦发现冒烟、异味、异常噪音或其他任何异常,应立即停止使用仪器。 **即使仪器看起来还能操作,也应关闭电源。**
- **请勿将插⼊管插⼊正在运⾏或通电的观察对象中。** 否则插入管可能会卡在观察对象中,从而令插入管受损;或者插入管会与对象接触,从而导致触 **电。**
- **将仪器装⼊携带箱之前,请务必关闭电源并取出电池。 在装有电池的情况下进⾏存放可导致其变热,由此会引发⽕灾。**

八 注意

- 请勿在不符合规定的操作环境(包括有强辐射的环境)中使用本仪器。 否则可能会导致意外事故, 从而损坏插入管。
- **请勿在超出操作温度范围的环境下将插⼊管插⼊观察对象中。 否则可能会造成故障或导致性能降低。**
- 在非常热的环境中使用时,请勿长时间抓握控制单元。 **否则可能会导致低温灼伤。为防⽌低温灼伤,请戴上⼿套或采取其他措施。**
- 当仪器结霜时,请勿继续使用。 **温度的急剧变化(如从外部冷空⽓环境中带⼊室内时)可能导致仪器内部结霜。结霜时使⽤此仪** 器可导致故障。 发生结霜时,请将仪器置于所要使用的环境中,等待其融化变干,然后再继续使 **⽤。**
- **请注意,不要让您的脚被电线绊到,包括通⽤电缆或电源线。**
- **请务必使⽤仪景通指定的** AC **适配器。 使⽤⾮仪景通指定的设备可能会损坏本仪器,从⽽导致冒烟或⽕灾。**
- **为确保⽤电安全,请将电源线连接在** 3P **的电源插座上。** 仪景通已将用电安全融入其产品设计中。如果电源插座没有进行接地连接,则无法保证用电安 **全。**
- **在系统开启的情况下,请勿拔下电源线。**
- **请勿在室外使⽤** AC **适配器。** 否则可能引起触电, 或者发生冒烟和火灾, 从而导致仪器损坏。 AC **适配器是为在室内使⽤⽽设计的。**
- **请勿使** AC **适配器遭受强烈撞击,如在墙壁上敲打** AC **适配器或将其摔到地上。 否则可能会导致故障、损坏或触电。**
- **请勿将** AC **电源线连接到具有不同额定值的电源插座上。** AC **电源线专⻔⽤于** 100 **〜** 120 V (50/60 Hz) **的交流电源环境下。将** AC **电源线连接到具有不同 额定值的电源插座上可导致⽕灾或触电。**
- **从电源插座上拔下电源线时,请务必握住插头。 拉扯电源线可能会导致电线断裂及其他故障。**
- **请勿让插⼊管末端照明⻓期处于打开状态。** 否则,插入管末端发出的光可能会使附近的物体变热并导致起火。 停止操作时,请务必关闭照 **明。**
- **请勿直视插⼊管末端发出的光。 否则可能会导致眼部受伤。**
- **请勿使液晶显⽰器受到强烈撞击、重压,或者被坚硬或尖锐的物体划伤。 否则可能会使液晶显⽰器碎裂或划伤,⽽损坏的显⽰器可能会造成⼈⾝伤害。**
- 请勿用力拉扯插入管或其他电缆,不得用抓握电缆的方式移动主机。 **否则,可能会损坏插⼊管和∕或电缆。此外,在使⽤肩带的情况下,操作⼈员可能会摔倒。**
- 请勿使插入管与水、盐水、机油和柴油以外的其他液体接触。 **否则,插⼊管可能会受损。**
- **请勿让⽔与除插⼊管以外的其他部件接触。 ⽔会造成触电的危险。除插⼊管外,本仪器的其他部件(包括携带箱)均未采⽤防⽔设计。因** 此,不要在任何可能浸水的地方使用或存放仪器。
- 请勿让插入管的末端摔落到地上或受到撞击、拉扯,不要让角度弯曲部分受到强烈撞击或弯曲。 **否则,构成末端及⻆度弯曲部分的精密部件可能会被损坏。**
- 在非常热的环境中使用后,请勿立即触摸插入管末端。 **在⾮常热的环境中使⽤后,插⼊管末端会变热。此时触摸可能会导致灼伤。**
- **操作⻆度弯曲部分时,请注意以下事项。**
	- **插⼊管的弯曲半径不得低于其最⼩弯曲半径** (20 mm)**。**
	- **如果在⻆度弯曲操作中感觉有任何异常,切勿试图强⾏继续⻆度弯曲操作。 否则可能会损坏插⼊管或观察对象。**
- 切勿在有插入管部件松动的情况下使用插入管。 **否则松动的部件可能会在使⽤过程中掉落。**
- **请勿让⾦属物体或其他异物通过接⼝、接⼝端⼦或其他开⼝进⼊主机。 否则,可能会导致故障或触电。**
- **避免在接⼝上接有电缆或其他设备的情况下让主机意外掉落。 否则,可能会损坏接⼝和∕或相连的物体。**
- 接口弄湿时,请在使用前将其擦干。 **同样,如果接⼝被任何异物堵塞,请在使⽤前将其除掉。**
- **除了仪景通建议的或提供的标准** USB **闪存驱动器外,请勿将其他任何** USB **闪存驱动器连接到** USB **接⼝上。**
- **拆装** USB **闪存驱动器或电池时,请勿触摸接⼝。** 主机上的 USB 接口和电池接口在使用过程中有时会变热。 触摸这些接口会有灼伤的危险。
- **处理电池盖、视频接⼝盖及** AC **适配器接⼝盖时,请注意以下事项。**
	- 请勿用湿手打开或关闭这些盖子。
	- **请勿在⾼湿度和∕或多灰的地⽅打开或关闭这些盖⼦。**
	- **存放仪器前及不⽤时,请将这些盖⼦盖好。**
- **使⽤前,确保已正确装⼊** USB **闪存驱动器。**
- **在系统运⾏过程中,请勿取出电池或拔下** AC **适配器。 否则,记录数据可能会受损。**
- **当电池指⽰符开始闪烁时,请⽴即关闭电源或连接** AC **适配器。 如果继续使⽤仪器,将导致电源⾃动关闭,这可能会破坏记录数据。**
- **从携带箱中取出仪器时,请注意以下事项。**
	- 从有衬垫的插槽内拔出插入管时,请勿用力过猛。
	- **取出主机时,切勿只抓握插⼊管将其提起。**

**否则,仪器可能会受损。**

- **将仪器装⼊携带箱时,请注意以下事项。**
	- 装入仪器之前,请将角度弯曲锁定环上的 "F" 标记与 "▼" 标记对齐,然后松开角度弯曲锁定拨 **杆。**
	- **存放插⼊管前,确保其末端已冷却。**
	- **存放前请确保插⼊管不会弯折。**
	- 关闭携带箱顶盖时,小心不要夹到手、肩带、插入管或电缆。
	- **应确保携带箱上的锁⻔已牢牢锁紧。**
- **通过肩带将主机挎在脖⼦上时,切勿让它挂到其他物体上。注意不要造成窒息。**
- **切勿在安装有肩带的情况下将仪器装⼊携带箱中。 否则,可能会划伤液晶显⽰器或损坏肩带。**
- **应定期对记录数据进⾏备份,以防因意外损坏⽽导致数据丢失。**
- **请勿将仪器存放于下列场所中:**
	- 高温度、高湿度、有大量灰尘或细微颗粒的环境
	- 阳光直射或有放射性的地方
	- 有含卤化物的气体的地方 <sup>\*1</sup>

**否则会损坏设备。**

- \*1 **当暴露在含⻧化物的⽓体(如杀⾍剂、除草剂、灭⽕剂中均含有)中时,某些电⼦部件的性能会降低。**
- **弃置本产品时,请务必按照当地的所有法规和规章进⾏处理。 弃置本产品前,请查阅当地的法规和规章并遵照执⾏。**

### <span id="page-8-0"></span>**电池注意事项**

操作电池时请遵守下面叙述的注意事项。否则可能会导致电池液泄漏、过热、冒烟、爆裂、触电和 **∕或灼伤。**

**使⽤前,请充分研读电池和电池充电器的使⽤说明书以完全理解其中包含的信息,并在使⽤中遵守** 这些指示。

**如果遇到任何问题,请与仪景通联系。**

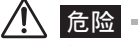

- **请务必使⽤规定的** NC2040NO29**、**NC2040OL24 **或** NC2040NO34 **电池和** CH5000C **或** CH5000X **电池充电器。**
- **请勿使接⼝短路。**
- **请勿直接在端⼦上进⾏焊接。**
- **请勿⽤⾦属物体直接连接电池的电极,也不要把电池和⾦属物⼀起携带或存放。**
- **请勿把电池直接安装到电源插座或汽⻋点烟器上。**
- 请勿把电池浸入淡水或咸水中,也不要使电池受潮。
- **请勿把电池扔进⽕中或加热电池。**
- **请勿试图打开或改装电池。**
- **请勿刺穿电池、⽤锤⼦敲击或⽤脚踩踏电池。**
- **请勿使电池受到猛烈撞击。**
- **请勿在⾼温环境中使⽤或存放电池,例如阳光直射下、阳光下封闭的汽⻋内或加热设备旁边。**
- 电池的漏液可导致失明。如果溅入眼内,请用自来水等清水清洗眼睛,不要揉搓,然后立即就医 **治疗。**
- **请勿在室外使⽤电池充电器。** 否则可能引起触电,或者发生冒烟和火灾,从而导致电池充电器损坏。 电池充电器是为在室内使 **⽤⽽设计的。**

八 警告

- 充电过程中请勿用衣服。垫子或其他物体盖住电池充电器。
- **充电完成后,请务必将电池充电器的电源插头从电源插座上拔下。**
- 一旦发现过热、异味、异常噪音、冒烟或其他任何异常,应立即拔下电池充电器并停止使用。 **请与仪景通联系。**
- **如果电池充电器不能在指定的充电时间内完成电池充电,请停⽌为电池充电。**
- 请勿使用有异常情况的电池,比如漏液、变色、变形或其他异常。 **请⽴即请求维修。**
- 如果电池液接触到您的皮肤或衣服,请立即用自来水等清水进行清洗。 否则可能会导致皮肤受 **伤。如有必要,请联系医⽣来处理。**
- **请勿使电池盒变形或在其中放⼊异物。**
- **请勿让⾦属物体或⽔之类的液体进⼊电池盒或电池电极。 如果有任何异物进⼊主机,请取出电池并断开** AC **适配器,然后⽴即与仪景通联系。**
- **⻓时间使⽤仪器后,请勿⽴即取出电池。 电池过热会有灼伤的危险。**
- **请勿把电池留在潮湿、漏⽔或极端⾼温或低温的环境中。**
- 请勿用湿手接触电池电极。
- 如果电池长时间不使用,请将其从主机中取出并存放在干燥的地方。否则,电池漏液或过热可能 **会导致⽕灾或⼈⾝伤害。**
- 请勿把电池放在儿童可接触到的地方。

### ᓖፀ

- 如果装入电池时遇到困难,请勿试图强行装入。 **请检查电池的⽅向并检查电极有⽆异常。试图将电池强⾏装⼊电池盒可导致故障。**
- 如果从仪器中取出电池时感觉有困难,请勿用力过猛。 **请与仪景通联系。**
- **弃置电池时,请务必按照当地的所有法规和规章进⾏处理。 弃置电池前,请查阅当地的法规和规章并遵照执⾏。**
- 更换电池时,请勿反复用力插入或取出。 **否则可能会导致⽆法开启电源。**

ᄋာ

• 购买后第一次使用时或长时间未使用后再次使用前,请为电池充电。

- **电池的性能通常随着环境温度的下降而下降。请注意,由于低温而降低的电池性能在温度上升到 正常水平时可以恢复。**
- **电池电极被汗液或油玷污会导致接触不良。当电池较脏时,使用前请用干布擦干净。**
- **请正确使用电池。否则,可能会导致电池漏液、过热或损坏。更换电池时,请沿正确方向插入。**
- **使用充满电的电池时,一般可大约连续操作** 150 **分钟。实际操作时间取决于充电方法、操作环境 及仪器设置。需要长时间用电池供电进行操作时,建议准备多块备用电池。电池充电时间通常约 为** 2 **小时** 30 **分钟(**NC2040NO29**)或约3小时(**NC2040NO34**)(一般而言)。**
- **锂离子电池操作的推荐温度范围:**
	- **放电(使用主机时):** -10°C **到** 40°C
	- **充电:** 0°C **到** 45°C
		- **储存:** -20°C **到** 60°C

**在以上温度范围之外使用电池会导致性能和使用寿命降低。储存电池时,请务必将其从主机中取 出。**

- **电池为消耗品。**
- **不能使用仪器为电池充电。有关为电池充电的信息,请参见电池充电器随附的说明书。**

# <span id="page-11-0"></span>**标牌∕警⽰牌**

**安全等级、注意事项及序列号位于主机及控制单元部件的贴标上。 如果贴标丢失或内容模糊不清,请与仪景通联系。**

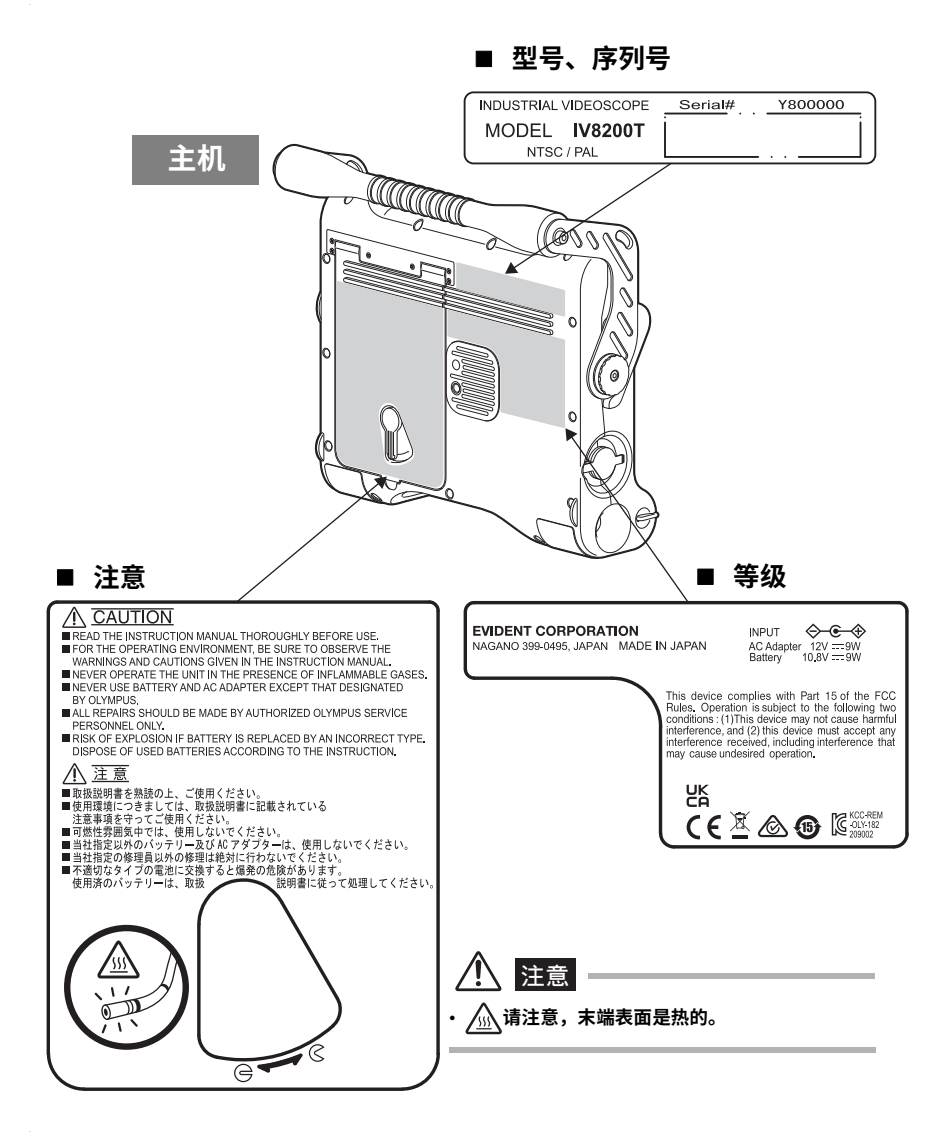

**7**

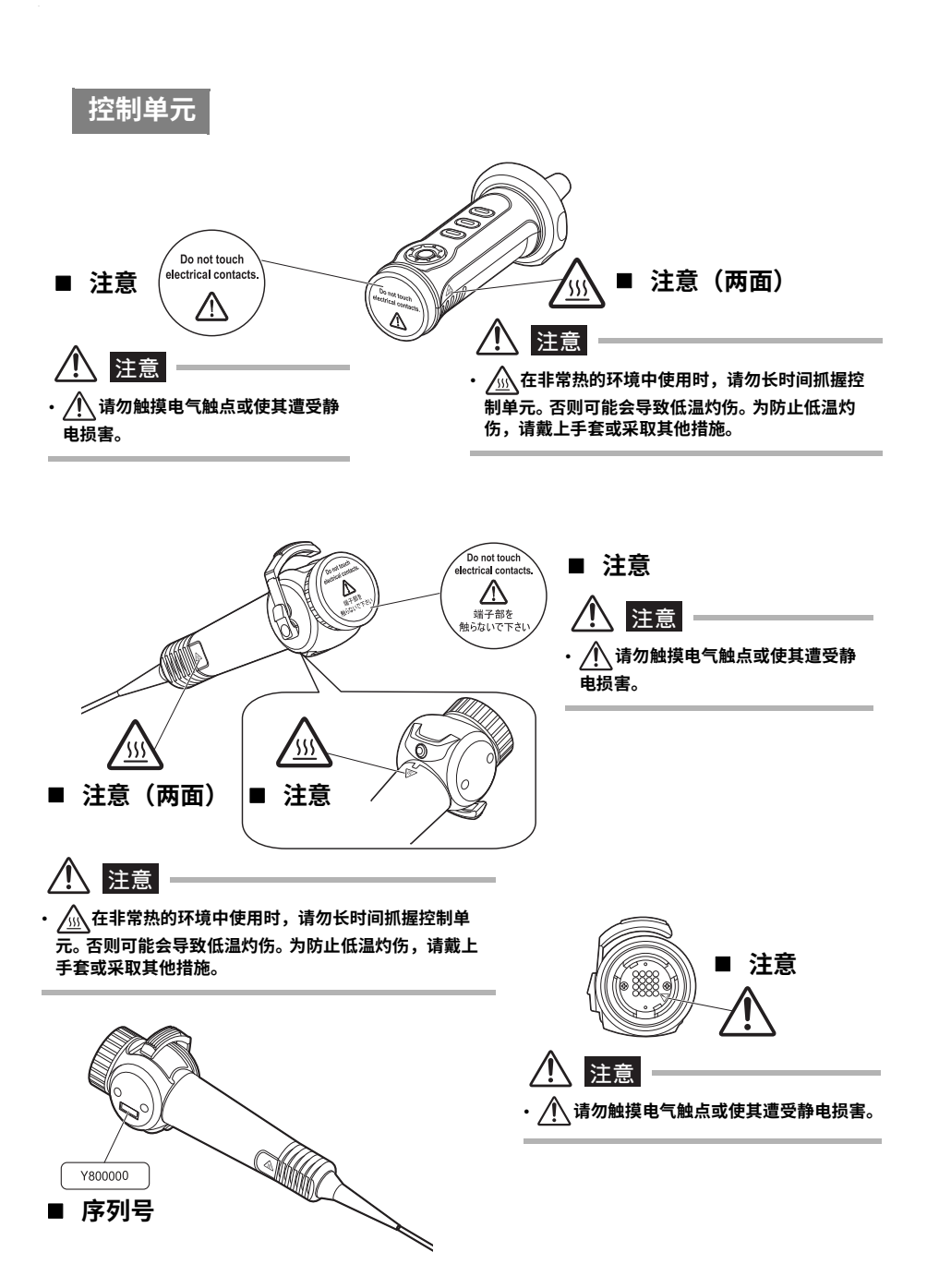

# <span id="page-13-0"></span>**1 核对包装内容**

# <span id="page-13-1"></span>**1.1 核对包装内容**

**打开仪器包装时,应确保内含以下所列的所有物品。 如有缺失或损坏,请与经销商或仪景通联系。**

#### **IV8200T**

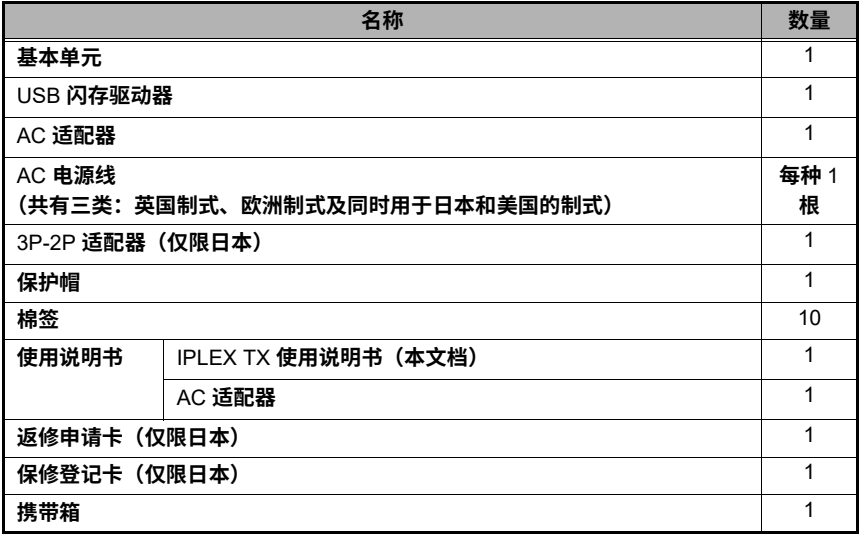

#### 门提示

• **还有⼀本仅介绍基本操作的《快速操作指南》可供使⽤。请访问仪景通⽹站** (http://www.olympus-ims.com/ rvi-products/)**。**

### <span id="page-13-2"></span>**关于选购件**

#### **IV8212T**

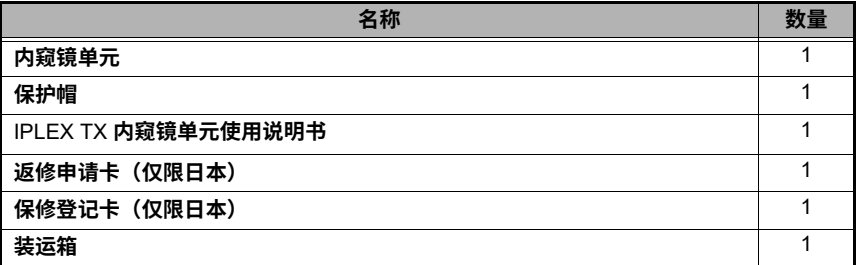

**有关其他选购件的详细信息,请参⻅** " **附录** [" \(53](#page-57-2) **⻚** )**。**

<span id="page-14-0"></span>**各部件名称**

# <span id="page-14-1"></span>**2.1 基本单元各部件名称**

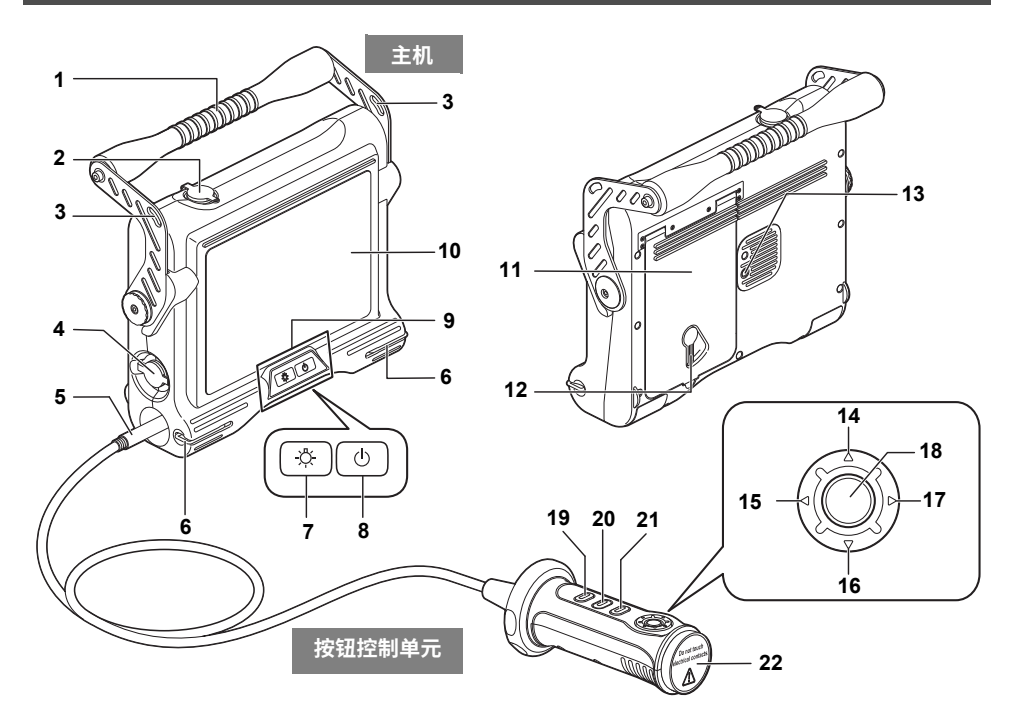

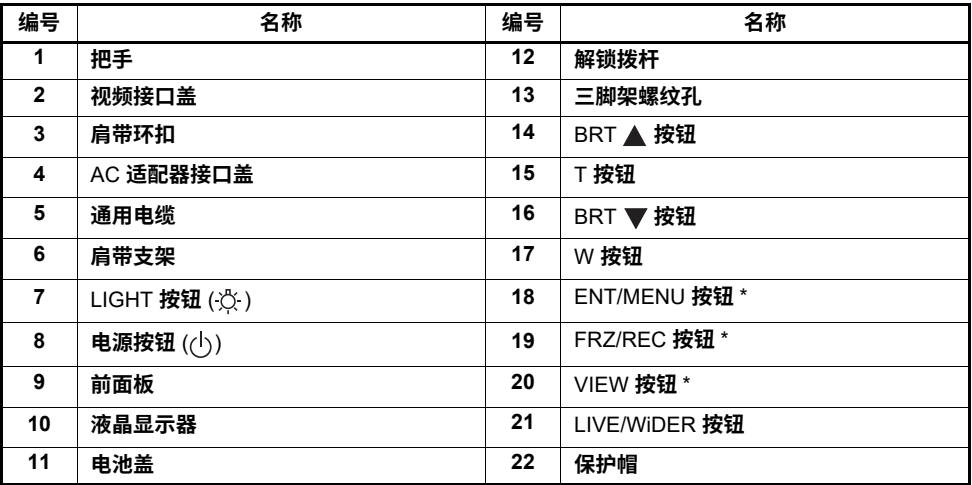

\* **⻓按时,这些按钮的功能可能有所不同。在本说明书中,**" **快按** " **⼀词表⽰以较短的时间按⼀下按钮,⽽** " **⻓按** " **⼀词则 表⽰按住按钮⾄少达** 1 **秒钟。**

# <span id="page-15-0"></span>**2.2 内窥镜单元各部件名称**

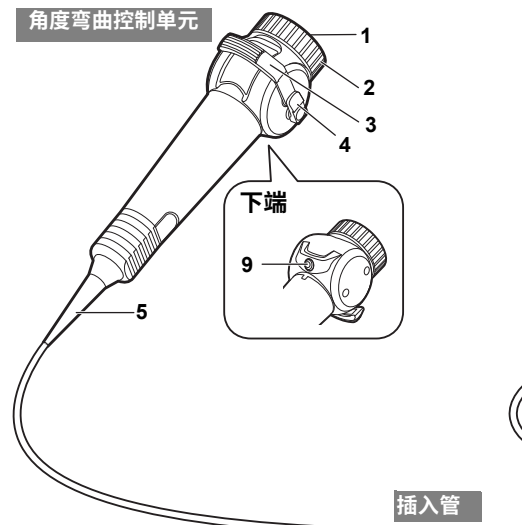

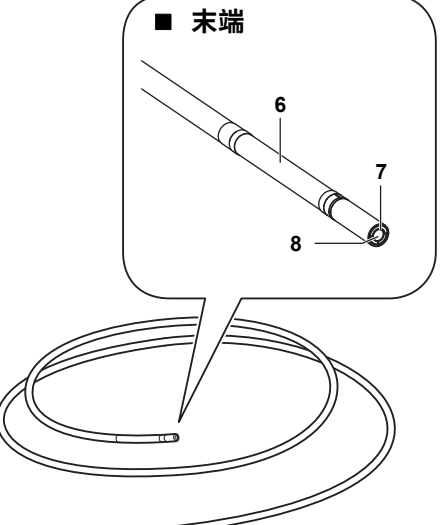

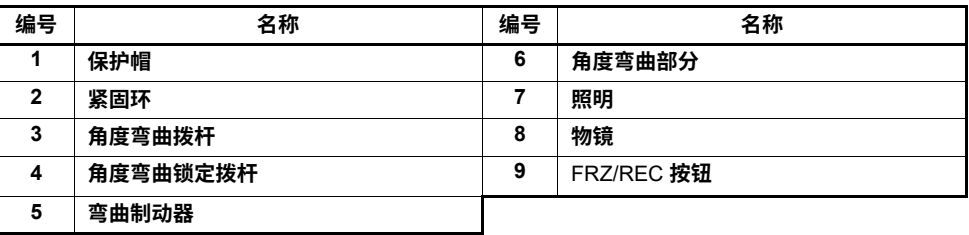

提示

- 控制单元由两部分构成 " 按钮控制单元 " 和 " 角度 **弯曲控制单元** "**。 本⽂中将** " **按钮控制单元** " **和** " **⻆度弯曲控制单元** " **统称为** " **控制单元** "**。**
- **有关在基本单元上安装内窥镜单元的详细信息, 请参⻅** "3 **[安装内窥镜单元](#page-17-3)** " (13 **⻚** )**。**

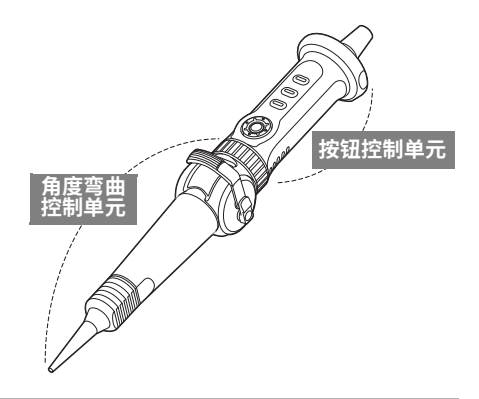

# <span id="page-16-0"></span>**2.3 液晶显⽰器各部件名称**

### <span id="page-16-1"></span>**实时屏幕**

<span id="page-16-3"></span>

 $= 2011/08/3114:20$ 

<span id="page-16-2"></span>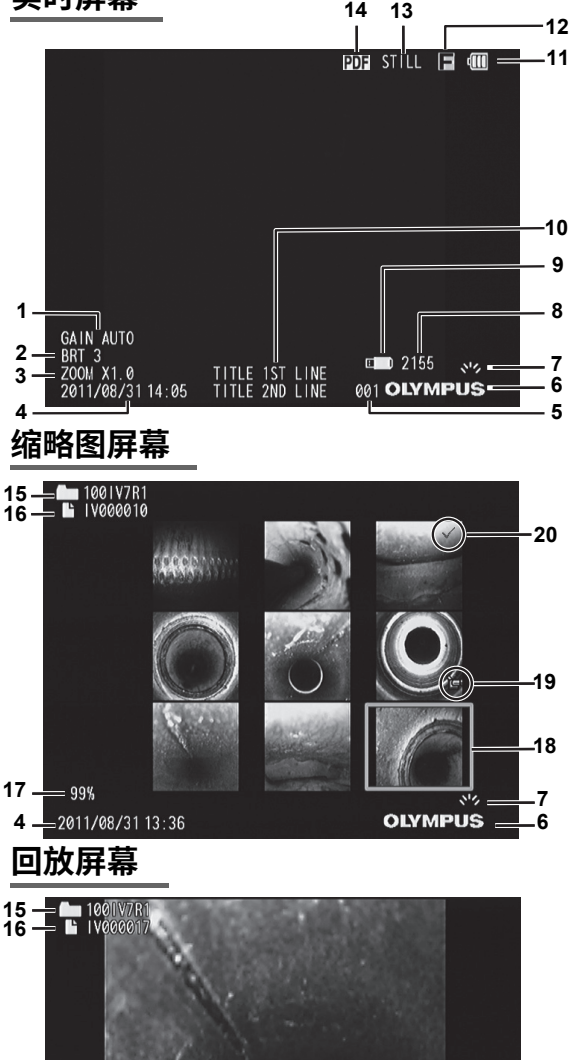

TITLE 1ST LINE<br>TITLE 2ND LINE

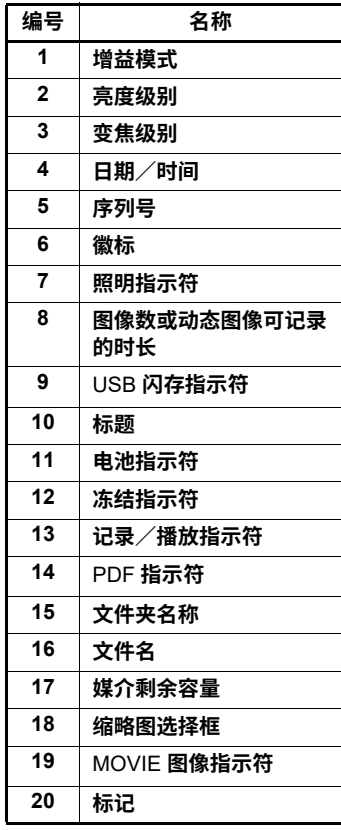

提示

 

 $896 =$ 

001 OLYMPUS

• **显⽰的标题是上次使⽤系统时在实 时屏幕上输⼊的标题。**

• **如果发现液晶显⽰器上有任何污 垢、着⾊或其他异常,请参⻅** ["7](#page-46-6) **存 [放和维护](#page-46-6)** " (42 **⻚** )**。**

# <span id="page-17-3"></span><span id="page-17-0"></span>**3 安装内窥镜单元**

**对于新的或更换后的内窥镜单元,请务必按照本章中的说明连接内窥镜单元并初始化内窥镜设置。 第⼀次将内窥镜单元与基本单元⼀起使⽤时,必须对内窥镜进⾏初始化,否则图像噪点会⾮常强。**

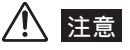

- **连接内窥镜单元时,请注意以下事项。**
	- **切勿⽤⼿触摸电⽓触点或使其遭受静电损害。**
	- **请勿让⾦属物体或其他异物进⼊接⼝。**
	- **请勿在⾼湿度或多尘的环境中(有⾦属粉尘或其他细微颗粒)连接内窥镜单元。**
	- **请勿让内窥镜单元摔落在地上或遭受其他强烈撞击。**
	- **请勿施加过⼤的拉⼒、推⼒和扭⼒。**

**否则,仪器可能会受损。**

• **连接好内窥镜单元后,除⾮在损坏时进⾏更换,否则请勿将其卸下。** 异物沾到电气触点上或者手触摸电气触点均可能导致故障。

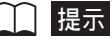

• **如果内窥镜单元受损,可由⽤⼾更换。有关拆卸内窥镜单元的详细信息,请参⻅** "7.3 **[更换受损的内窥镜单](#page-47-3) 元** ["\(43](#page-47-3) **⻚** )**。**

## <span id="page-17-1"></span>**3.1 连接⽅法**

**准备基本单元和内窥镜单元(参⻅** [13](#page-17-2) **⻚)。** 1

**连接内窥镜单元(参⻅** [14](#page-18-0) **⻚)。** 2

### <span id="page-17-2"></span>**准备基本单元和内窥镜单元**

- *1* **确保已关闭基本单元的电源。**
- *2* **取下⻆度弯曲控制单元和按钮控制单元侧的保护帽。**

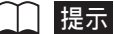

• 拆卸内窥镜单元时要用到保护帽。 请将它们放在安全的地方。

# <span id="page-18-0"></span>**连接内窥镜单元**

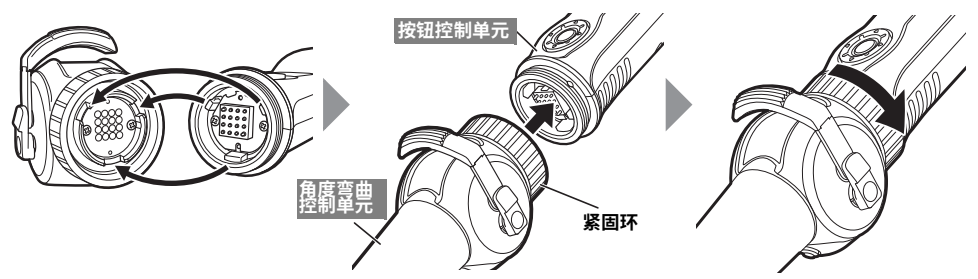

让角度弯曲控制单元上的槽口与按钮控制单元上的突起对齐并连接好,然后沿箭头方向尽可能将紧 **固环拧紧。**

# <span id="page-18-1"></span>**3.2 如何初始化内窥镜**

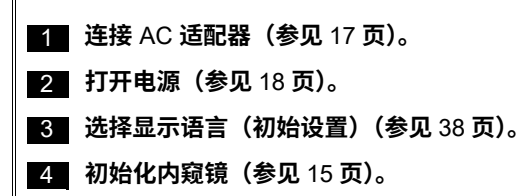

<mark>5 </mark> 执行操作前的准备工作(参见 [18](#page-22-3) 页)。

#### **3 安装内窥镜单元**

## <span id="page-19-1"></span><span id="page-19-0"></span>**初始化内窥镜**

**第⼀次将内窥镜单元连接⾄基本单元时,为了确保最佳图像质量,必须对内窥镜进⾏初始化。 请在室温** (25°C) **条件下完成这些设置。如果在⾮常热或⾮常冷的环境中初始化内窥镜,图像噪点可 能会⾮常强。**

**有关菜单操作,请参⻅** "6.1 **[执⾏菜单操作](#page-36-2)** "(32 **⻚** )**。**

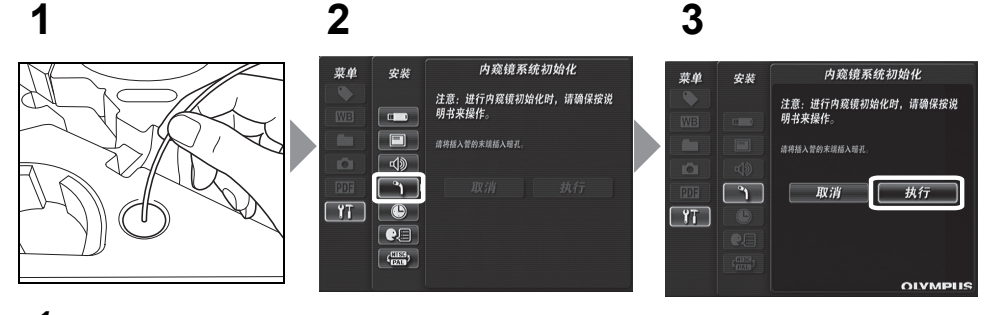

- *1* **将插⼊管的末端尽可能插⼊携带箱内衬垫中的遮光孔内部。**
- *2* **<sup>从</sup> [ 安装 ] 菜单中选择 [ 内窥镜系统初始化 ]。**
- *3* **选择 [ 执⾏ ],然后快按 [ENT/MENU] 按钮。 ⼤约** 5 **分钟后内窥镜的初始化即告完成,随即显⽰实时屏幕。**
- 提示  $\Box$ 
	- **内窥镜的初始化⼤约耗时** 5 **分钟。**
	- **在内窥镜初始化过程中,请勿将插⼊管从遮光孔中取出。**
	- 每次将内窥镜单元与新的基本单元一起使用时,都应对这些设置进行初始化。

# <span id="page-20-5"></span><span id="page-20-0"></span>**4 观察前∕操作前的准备和检测**

使用仪器前,请务必完成本章中所述的准备和检测工作。 一旦发现任何异常,请立即停止使用仪 **器,并按照** "8 **[故障排除](#page-49-3)** " (45 **⻚** ) **中的所述进⾏相应的操作。 不仅使⽤前要检查,更应该定期进⾏检查。**

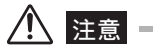

• **执⾏观察前∕操作前的准备和检测⼯作前,请务必关闭仪器。**

# <span id="page-20-1"></span>**4.1 观察前的准备**

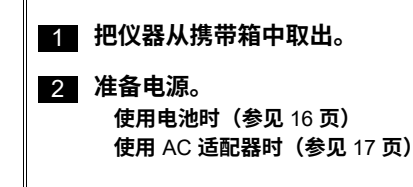

### <span id="page-20-6"></span><span id="page-20-2"></span>**准备电源**

<span id="page-20-4"></span><span id="page-20-3"></span>■ 使用电池

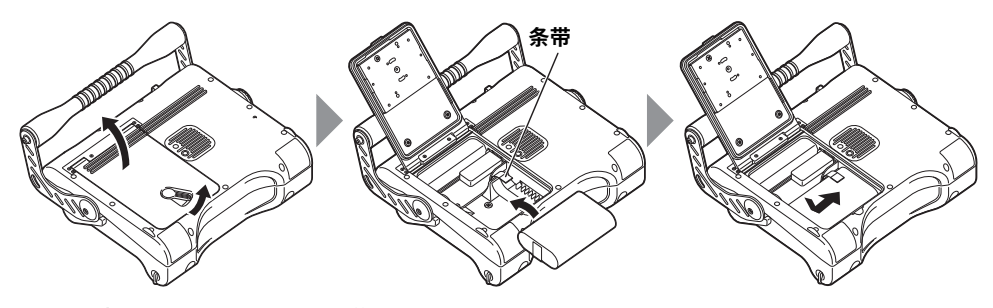

**将解锁拨杆滑向⼀侧,打开电池盖。** 注意电池的方向,从条带的上端先插入其电极。 正确插入电池后,关闭电池盖,然后将解锁拨杆回拨至锁定位置。 **取出电池**

通过向外拉条带的方式可以取出电池**。** 

**如果发现电池难以取出,可直接⽤⼿指钩住电池将其取出。**

<span id="page-21-1"></span><span id="page-21-0"></span>■ 使用 AC 适配器

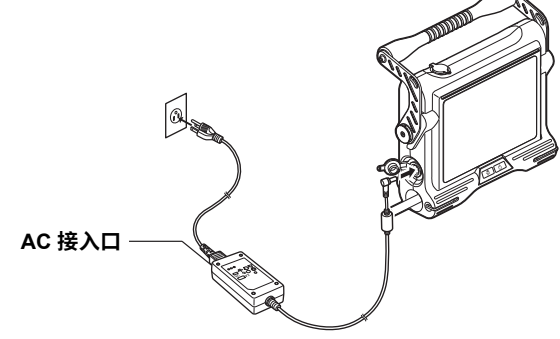

**将** AC **电源线连接到** AC **适配器的** AC **接⼊⼝后,将** AC **电源线的插头端牢固地插接到** 3P **的电源插 座上。**

# <span id="page-22-3"></span><span id="page-22-0"></span>**4.2 操作前的准备**

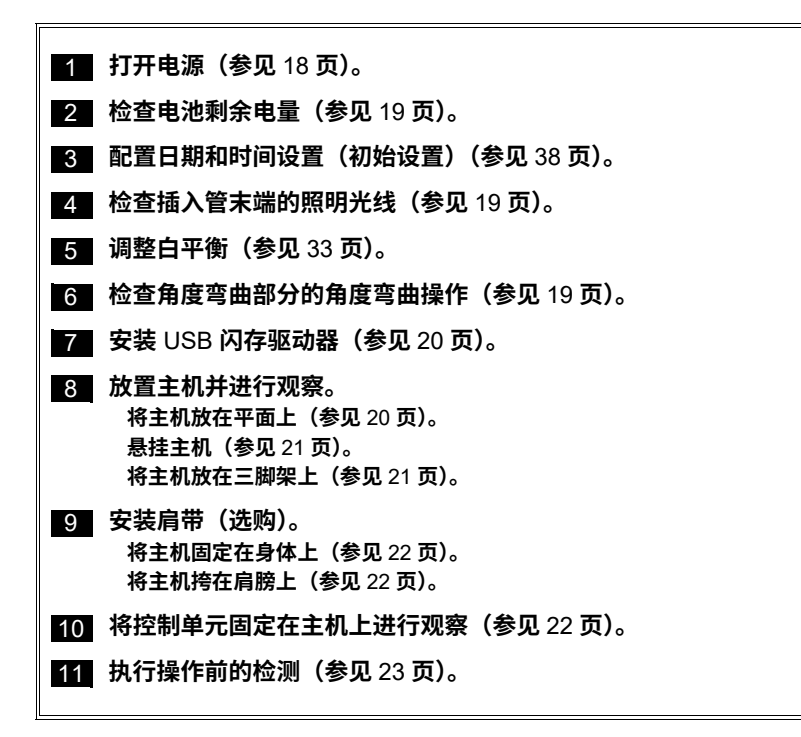

## <span id="page-22-2"></span><span id="page-22-1"></span>**打开电源**

按住电源按钮 ((<sup>l</sup>)) 至少达两秒钟。 **按电源按钮** ()**。⼤约** 40 **秒钟后将显⽰画⾯。**

 **关闭电源** 按住电源按钮 ( $()$ ) 至少达两秒钟。

## <span id="page-23-0"></span>**检查电池剩余电量**

**使⽤电池操作仪器时,液晶显⽰器右上⻆的电池指⽰符会显⽰电池剩余电量。下表显⽰了电池剩余 电量的⼀般准则。**

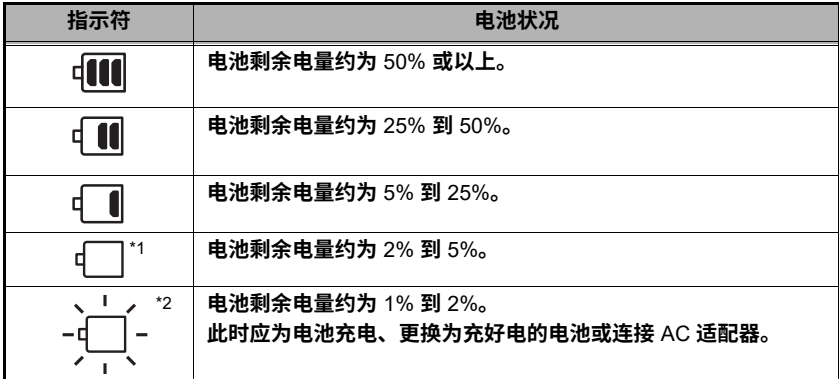

\*1 **请勿记录或删除图像,也不要格式化** USB **闪存驱动器。如果在操作期间电量耗尽,可能会损坏数据。**

\*2 **电池电压下降。在这种情况下继续使⽤本仪器可导致电源⾃动关闭,从⽽造成故障。**

| | 提示

• **也可以在电池⾃⾝的** [ **电池指⽰符** ] **上检查电池剩余电量(但是,液晶显⽰器上显⽰的电池剩余电量会与** [ **电 池指⽰符** ] **上显⽰的有所不同)。有关详细信息,请参⻅电池的使⽤说明书。**

### <span id="page-23-1"></span>**检查插⼊管末端的照明光线**

**按** LIGHT **按钮** ()**,点亮插⼊管末端的照明。** 此时液晶显示器的右下角也将显示照明指示符。

### <span id="page-23-2"></span>**检查⻆度弯曲部分的弯曲**

将插入管径直伸出并操作角度弯曲拨杆,检查角度弯曲部分操作 **是否顺畅。**

角度弯曲动作应与角度弯曲拨杆动作的角度和方向相匹配。

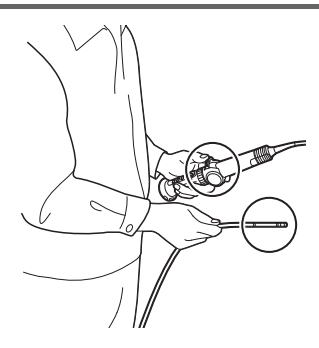

# <span id="page-24-0"></span>**安装 USB 闪存驱动器**

■ 插入 USB 闪存驱动器

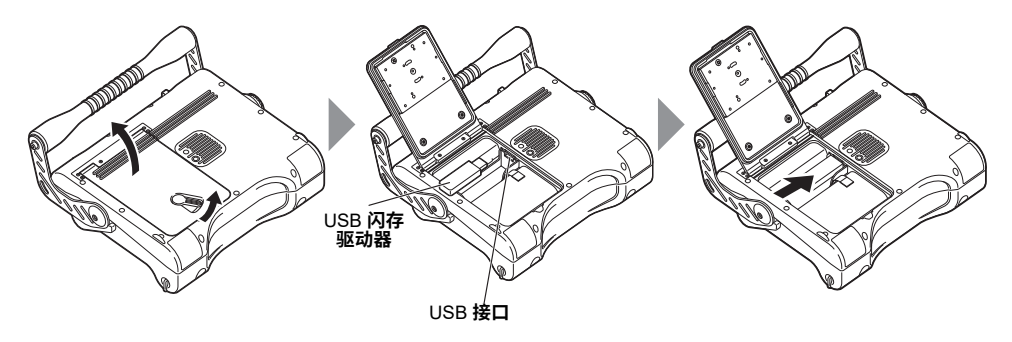

**将解锁拨杆滑向⼀侧,打开电池盖。**

**注意** USB **闪存驱动器的⽅向,先插⼊其端⼦。正确插⼊** USB **闪存驱动器后,关闭盖⼦,然后将解 锁拨杆回拨⾄锁定位置。**

**● 卸下 USB 闪存驱动器 通过按右图所⽰的箭头⽅向移动弹出器,即可卸下** USB **闪存驱 动器。**

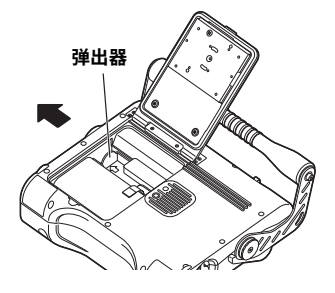

### <span id="page-24-1"></span>**放置主机并进⾏观察**

通过将主机放在平面上、挂在某个物品上或安装到三脚架上,即可进行观察。

<span id="page-24-2"></span>**● 将主机放在平面上** 

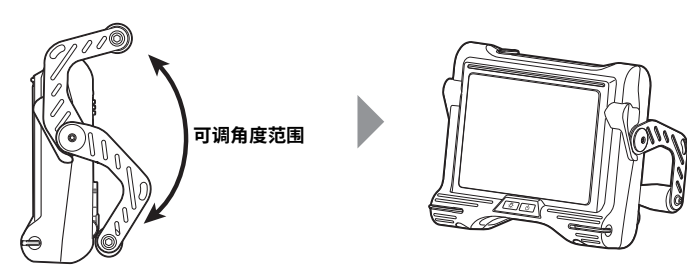

**将主机安装在平⾯上进⾏观察时,把⼿可⽤作⽀架。**

调整把手角度,以便能轻松观看液晶显示器。 在上图所示的范围内,您可以将把手的角度平顺地调 **整⾄任何位置。**

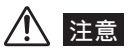

• **放下把⼿时,⼩⼼不要夹到⼿或其他任何物品。**

<span id="page-25-0"></span> **悬挂主机** 当悬挂主机进行观察时,可以用 S 形挂钩、绳子或其他物品勾住把手。

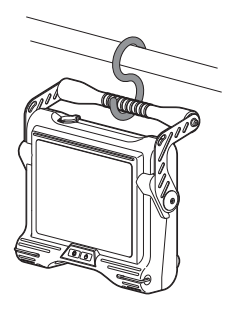

<span id="page-25-1"></span>**● 将主机放在三脚架上** 在主机上安装三脚架平台,即可利用三脚架进行观察。

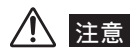

• **将主机固定在三脚架上时,应确保三脚架平台不会顶 上主机后端的突起。 固定三脚架时若平台有倾斜,可能会导致主机掉落下 来。**

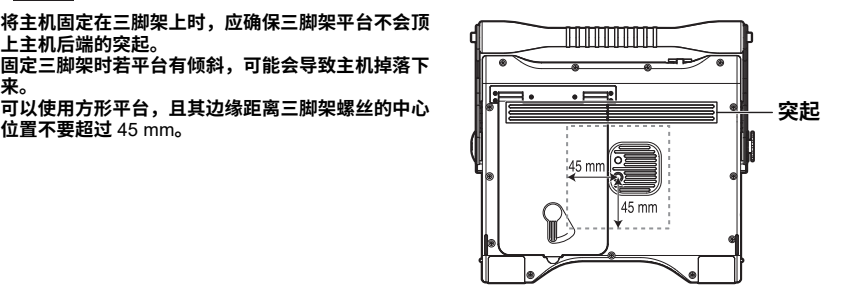

## <span id="page-26-0"></span>**安装肩带(选购)**

**肩带可⽤于将主机固定在⾝体上进⾏观察,或挎在肩膀上以便于移动。**

<span id="page-26-1"></span>■ 将主机固定在身体上

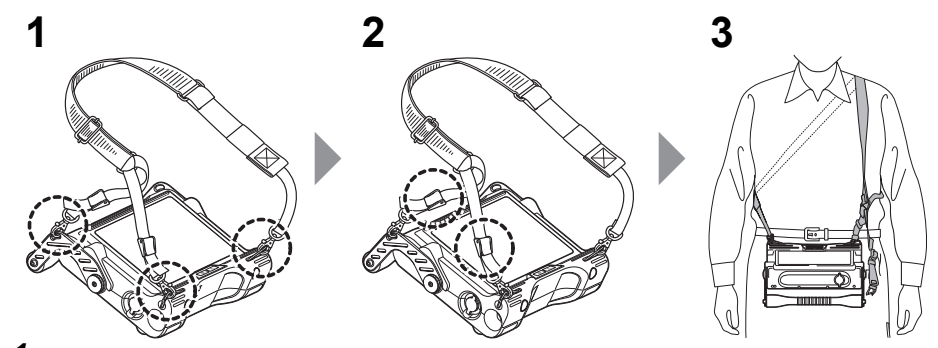

- *1* **将肩带钩安装在两个肩带环扣之⼀及两个肩带⽀架上。**
- 2 利用长度调整扣调整肩带的长度,并将屏幕调整至便于观看的角度。
- *3* **将肩带挎在肩膀上并进⾏观察。**
- <span id="page-26-2"></span>**■ 将主机挎在肩膀上**

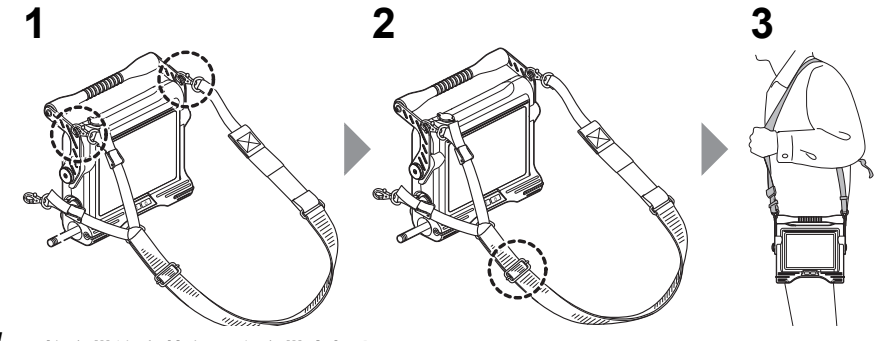

- *1* **将肩带钩安装在两个肩带⽀架上。**
- 2 利用长度调整扣调整肩带的长度。
- *3* **将肩带挎在肩膀上。**
- **卸下肩带**

<span id="page-26-3"></span>**要卸下肩带,请下压肩带钩拨杆,将肩带钩从主机上卸下。**

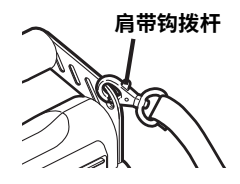

# <span id="page-27-0"></span>**4.3 操作前∕操作后的检测**

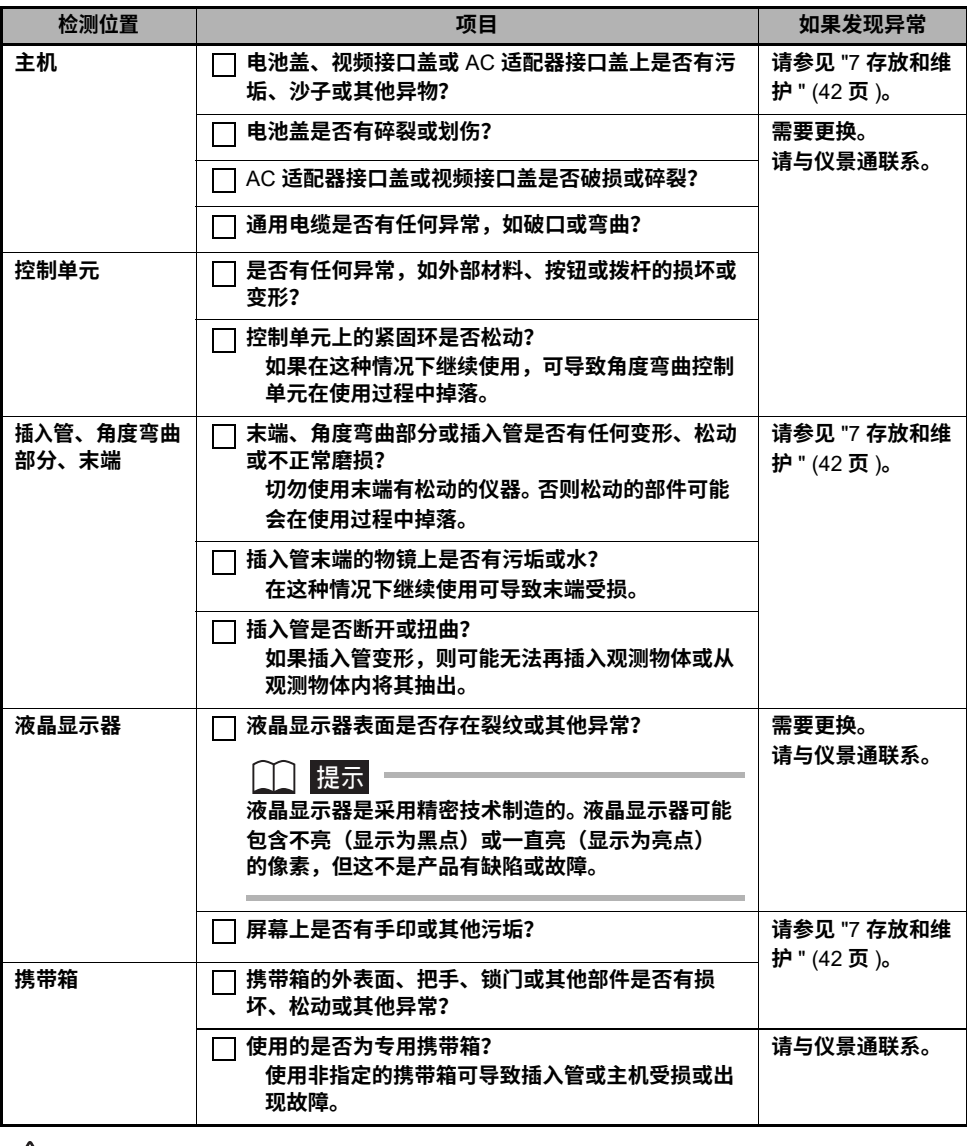

八 注意 一

• **检查插⼊管时,确保握住位于⻆度弯曲部分后部的点。否则可能会损坏⻆度弯曲部分。**

# <span id="page-28-0"></span>**5 基本操作**

## <span id="page-28-1"></span>**5.1 查看观察对象**

- *1* **打开末端照明。**
- **2 一边注视屏墓,一边将插入管插入到观察对象中。 插⼊时要⼩⼼,注意检查插⼊⽅向。**
- *3* **利⽤⻆度弯曲拨杆执⾏⻆度弯曲操作,并在屏幕上观察合适的位置。** 请注意不要对插入管施加过大的推力、扭曲力或张力。
- *4* **锁定⻆度弯曲部分的⻆度和⽅向(⻆度弯曲锁定)并进⾏观察。** 当在角度弯曲操作过程中达到所要保持的角度时,将角度弯曲锁定拨杆向内拉。 角度弯曲部分 **就会固定在该⻆度上。即使⻆度弯曲部分处于锁定状态,您仍可以对⻆度弯曲进⾏微调。**
- *5* **将⼿指从⻆度弯曲拨杆上移开,⼀边注视屏幕,⼀边将插⼊管从观察对象中轻轻抽 出。**

如果角度弯曲部分处于锁定状态,请回拨角度弯曲锁定拨杆以解锁角度弯曲,然后将插入管抽 **出。**

# 注意

- ・如果感觉有任何异常,切勿强行进行操作,而应小心地抽出插入管。抽出插入管时请注意以下事项。 - **切勿在⻆度弯曲被锁定或⻆度弯曲部分弯曲的情况下试图从观察对象中抽出插⼊管。**
	- 如果在抽出的过程中插入管被某些东西卡住,请一边轻轻转动控制单元,一边继续抽出。
	- **抽出⻆度弯曲部分时,其弯曲⽅向应与观察对象上导管的弯曲⽅向相匹配。**

## 提示

- 增加插入管迂回量(弯曲度)会降低角度弯曲部分的最大弯曲角度限值。 尽可能保持插入管顺直,从而使 **仪器操作效果最佳。**
- **在低温下往往很难实现⻆度弯曲。**
- **在环境温度较⾼的情况下,图像噪点可能会⾮常强。**
- 在温度低于 0℃ 的环境中使用本仪器时,液晶显示器可能无法正常显示数据。请先用加热器使区域温度升 **⾼后再继续操作。**

# <span id="page-29-0"></span>**5.2 调整图像显⽰**

### <span id="page-29-1"></span>**静态图像显⽰(冻结)**

*1* **显⽰实时图像时,快按 [FRZ/REC] 按钮。**

此时将冻结观察屏幕图像并在液晶显示器的右上方显示冻结指示符 ( ┗ )。 图像冻结时, 请勿插入或抽出插入管。

*2* **快按 [FRZ/REC] 或 [LIVE/WiDER] 按钮。 如此将取消冻结状态。**

### ◯ 提示

• **当包含快速运动的图像冻结时,冻结图像可能⼗分模糊。**

## <span id="page-29-2"></span>**缩放图像 ( 变焦 )**

**变焦功能可⽤于平滑地放⼤或缩⼩观察对象的图像,缩放⽐约从** 0.5 **倍、**1 **倍(默认值)到** 2 **倍。 每按⼀次** [T] **按钮将放⼤图像,每按⼀次** [W] **按钮则缩⼩图像。 在变焦操作过程中,屏幕上将显⽰** "ZOOM" **指⽰符及缩放⽐,并持续约** 3 **秒钟。**

### 提示

- 当图像恢复至原始大小时,会暂时停止变焦(尺寸放大/缩小)。
- 由于图像是用 " 数码变焦 " 方式进行变焦的,因此当增大变焦比时,图像可能会略显粗糙。

### <span id="page-29-3"></span>**调整图像亮度**

**通过 [BRT] 按钮调整图像亮度**

**在观察过程中可通过** [BRT] **按钮更改实时图像的整体亮度,以此进⾏亮度调整。**

显示实时图像时,按 [BRT▲] 按钮可增加整体图像的亮度,按 [BRT▼] 按钮则降低整体图像的亮 **度。**

**调整亮度时,屏幕上会显⽰指⽰当前亮度级别的指⽰符约** 3 **秒钟。**

**● 显示高感光度图像(单色增强)** 

**在⾼感光度图像显⽰过程中,实时图像将变为单⾊(单⾊增强)。**

如果需要在高亮度,而非标准情况下观察(例如对象很暗)时,此功能十分有效。显示实时图像 **时,您可以切换为⾼感光度图像显⽰,⽅法是按** [BRT ] **按钮,直到** "BRT"**(亮度级别)达到其最 ⼤设置(第** 8 **级)。请注意,在某些观察条件下,图像噪点可能会⾮常强。**

■ 通过增益模式切换来调整亮度

**在观察期间,实时图像的总体亮度可通过增益模式切换的⽅式进⾏调整。** 如果图像有噪点或有阴暗区域而您想使图像更亮,则应切换增益模式(举例而言)。 **可以使⽤以下三种增益模式。**

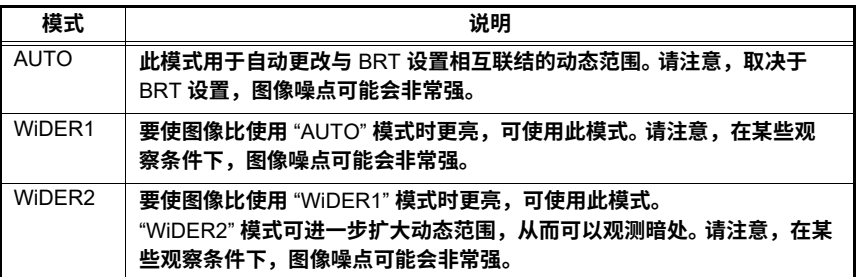

**每按⼀下** [LIVE/WiDER] **按钮,就会切换⼀次增益模式。 切换增益模式时,屏幕上会显⽰新设置的模式约** 3 **秒钟。**

### <span id="page-30-0"></span>**5.3 记录图像**

**观察过程中可以记录静态图像和动态图像。数据可存储到附带的** USB **闪存驱动器上。**

### <span id="page-30-1"></span>**将图像记录⾄ USB 闪存驱动器**

在使用 USB 闪存驱动器之前,请务必在仪器上对其进行格式化。有关格式化的详细信息,请参见 "USB **[闪存驱动器格式化\(初始化\)](#page-38-0)**" (34 **⻚** )**。**

**下表显⽰了在** USB **闪存驱动器上可记录的单个图像的⼤⼩及⼤概的图像数(静态图像)和时间 (动态图像)。**

#### USB **闪存驱动器记录说明**

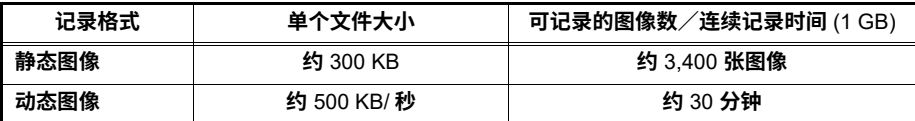

**图像记录设置必须通过菜单操作来完成。请参⻅** "6 **[菜单操作和功能](#page-36-3)** " (32 **⻚** ) **和** "6.2 **[使⽤实时屏幕](#page-37-3) [∕冻结屏幕](#page-37-3)** " **中的** " **记录** [" \(33](#page-37-4) **⻚** )**。**

#### **指定图像记录格式**

要将日期、时间、标题、徽标和屏幕上的其他信息记录到正在记录的静态图像上,请在显示实时屏 **幕的同时⻓按控制单元上的** [ENT/MENU] **按钮。在显⽰的菜单上,选择** [ **记录** ] - [ **截图** ] **并设置为** " **开启** "**(参⻅** [33](#page-37-5) **⻚)。**

### |提示

• 回放记录有日期、标题和其他信息的静态图像时可能导致日期、时间、标题、徽标及其他文本的交迭。 这 **不是故障。**

#### **■ 文件名**

**在** USB **闪存驱动器上存储图像时,会⾃动为其⽣成和分配⽂件名。⽂件可重命名为适合的任意名 称(最多** 30 **个字⺟数字字符和符号)。请参⻅** " **[重命名图像⽂件\(仅缩略图屏幕\)。](#page-43-2)**" (39 **⻚** )**。**

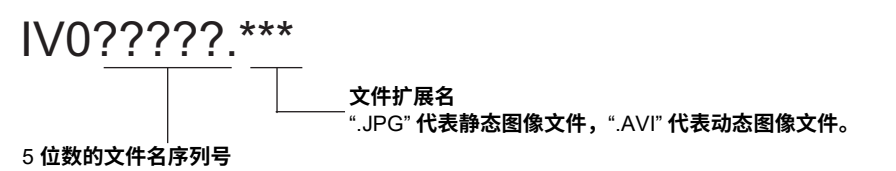

**⽂件编号是从** 00001 **到** 99999 **依次分配的。**

提示

• 文件名末尾可以添加 "A"、" B" 或 " C"。 利用该功能可以对图像文件进行分类。 请参见 " 添加到图像文件名 **[末尾的字⺟](#page-37-6)** " (33 **⻚** )**。**

### <span id="page-31-0"></span>**记录静态图像**

- *1* **显⽰实时图像时,快按 [FRZ/REC] 按钮。 如此将冻结图像。**
- *2* **显⽰冻结的图像时,再次⻓按 [FRZ/REC] 按钮。 如此将记录静态图像。 记录冻结的图像时,屏幕上将显⽰** "STILL"**。完成记录后,屏幕将返回⾄冻结的图像。**

### <span id="page-31-1"></span>**记录动态图像**

- *1* **显⽰实时图像时,按下 [FRZ/REC] 按钮。 完成静态图像记录后,将出现动态图像记录确认窗⼝。**
- *2* **选择 " <sup>是</sup> ",然后快按 [ENT/MENU] 按钮。 此时开始记录动态图像。在动态图像记录过程中,液晶显⽰器上将闪烁** USB **闪存指⽰符。 如果在动态图像确认窗⼝中选择** [ **否** ]**,将仅记录静态图像,⽽不记录动态图像。**
- *3* **要停⽌动态图像记录,请快按 [FRZ/REC] 按钮。 完成动态图像记录后,闪烁的** USB **闪存指⽰符随即从屏幕上消失。**

### 门提示

- **记录动态图像时,请勿移除** USB **闪存驱动器。否则可导致动态图像记录停⽌并显⽰错误消息。**
- **当** USB **闪存驱动器已满或⽂件⼤⼩达到** 4 GB **时,记录会⾃动停⽌。⼀个空的** 1 GB USB **闪存驱动器可提 供约** 30 **分钟的记录时间。**

# <span id="page-32-0"></span>**5.4 回放图像**

有两种屏幕视图可以显示记录的图像:针对单张图像的全屏视图(回放屏幕)或针对缩略图的多图 **像视图(缩略图屏幕)。**

**缩略图屏幕可在⼀个屏幕中显⽰多张图像,这对于在⼤量图像中查找特定的图像较为有⽤。 播放前,确保已装⼊** USB **闪存驱动器。**

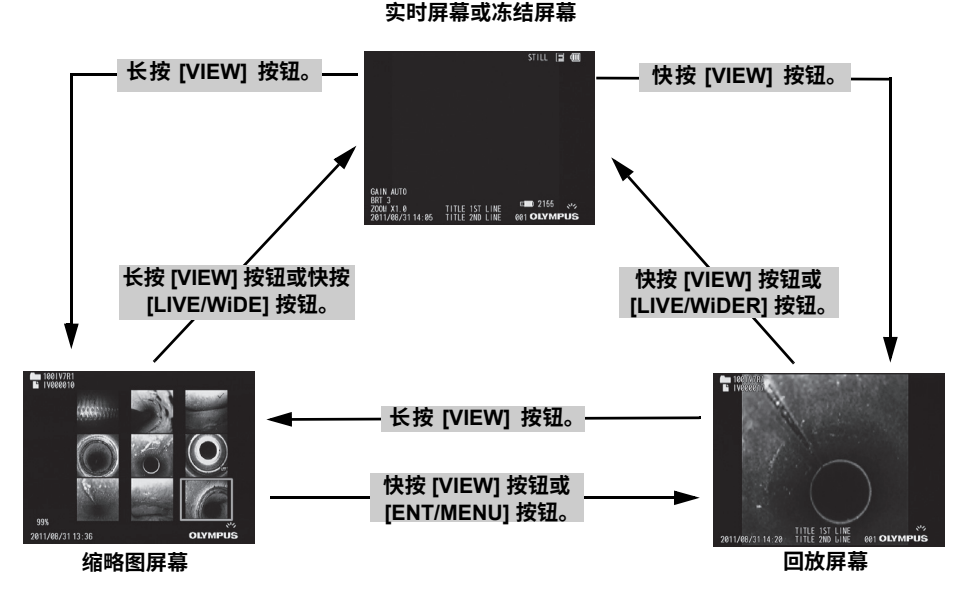

### <span id="page-32-1"></span>**以全屏视图播放(回放屏幕)**

- *2* **切换要播放的图像(幻灯式回放)。 使⽤** [T] / [W] **按钮切换要播放的图像。**
	- **[T] 按钮**

从当前显示的图像滚动到它的前一张图像(以文件名降序顺序)。当图像以降序排列时,如 果在最后一张图像上执行该操作,则返回到第一张图像。

**[W] 按钮**

从当前显示的图像滚动到它的后一张图像(以文件名升序顺序)。当图像以升序排列时,如 果在最后一张图像上执行该操作,则返回到第一张图像。

*3* **快按 [VIEW] 按钮或 [LIVE/WiDER] 按钮。 此时将返回到实时屏幕、冻结屏幕或缩略图屏幕。**

*<sup>1</sup>* **显⽰实时屏幕、冻结屏幕或缩略图屏幕时,快按 [VIEW] 按钮。 此时将全屏显⽰最新记录的图像。**

### <span id="page-33-0"></span>**多图像视图(缩略图屏幕)**

**缩略图屏幕可在⼀个屏幕上显⽰所记录的多张动态图像和静态图像(每个屏幕显⽰九张图像)。** 您可以利用缩略图屏幕搜索所需的图像,或选择多张图像进行移动或删除。

*1* **显⽰实时屏幕、冻结屏幕或回放屏幕时,⻓按 [VIEW] 按钮。 此时将显⽰所记录图像的多图像视图(每个屏幕最多显⽰九张图像)。**

**动态图像带有** MOVIE **图像指⽰符** ()**。**

#### **■选择缩略图**

**选择框所在的缩略图即为当前选定的图像。**

**上、下、左、右移动** [BRT ] / [BRT ] **或** [W] / [T] **按钮可移动缩略图选择框。**

#### ■播放

**选择要播放的图像,然后快按** [ENT/MENU] **按钮。 此时开始全屏播放选定的图像。**

#### ■洗**择多张图像进行移动或删除**

您可以删除或移动带有(√) 选中标记的多张图像(参见 "6.3 使用缩略图/回放屏幕 "(39 页 [\)](#page-43-3)**)。**

选择缩略图并快按 [FRZ/REC] 按钮将会在其右上角添加一个选中标记 (√), 指示已被选定。 **对于所要选定的其他图像,重复此操作。**

#### **●洗**择所有缩略图

**⻓按** [FRZ/REC] **按钮将会在所有缩略图的右上⻆添加⼀个选中标记** ()**,指⽰已被选定。**

**●删除选中标记 仅针对特定的图像 选择相应的缩略图,然后快按** [FRZ/REC] **按钮。** 针对所有具有选中标记 (√) 的缩略图 **⻓按** [FRZ/REC] **按钮。**

*2* **⻓按 [VIEW] 按钮或快按 [LIVE/WiDE] 按钮。 此时将返回到实时屏幕、冻结屏幕或回放屏幕。**

## <span id="page-34-0"></span>**5.5 PDF ⽂件显⽰**

**在实时屏幕或冻结屏幕上可以显⽰** PDF **⽂件。**

提示

• **不能显⽰包含动态图像(包括三维图像)的** PDF **⽂件。**

### <span id="page-34-1"></span>**准备 PDF ⽂件**

- *1* **在与计算机相连的 USB 闪存驱动器中创建名为 "PDF**" **的⽂件夹,并将所要显⽰的 PDF ⽂件复制到此⽂件夹中。**
- *2* **<sup>将</sup> USB 闪存驱动器连接到主机的 USB 端⼝上。**

|提示

• **请使⽤字⺟数字字符或符号来命名** PDF **⽂件。否则,将⽆法显⽰此** PDF **⽂件。**

### <span id="page-34-2"></span>**显⽰ PDF ⽂件**

**在液晶显⽰器上可以显⽰** PDF **⽂件。**

**[ 选择 PDF ⽂件 ] > 选择 PDF ⽂件 > 操作 PDF ⽂件。**

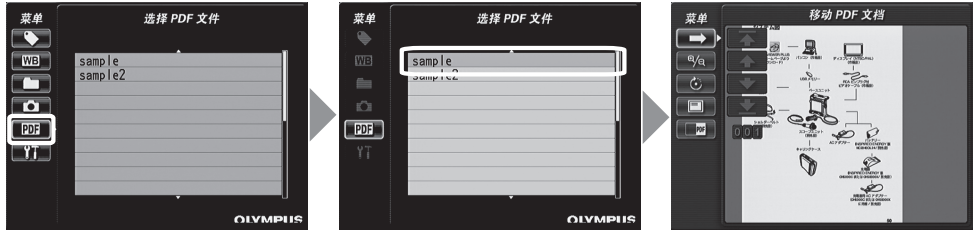

**在实时屏幕∕冻结屏幕中的菜单上,利⽤** [BRT ] **∕** [BRT ] **按钮上下移动,或利⽤** [W]/[T] **按钮 左右移动,从⽽显⽰** PDF **⽂件的列表。**

**从** PDF **⽂件的列表中选择⽂件并快按** [ENT/MENU] **按钮,即可在液晶显⽰器上显⽰** PDF **⽂件。 您可以翻⻚、调整显⽰的尺⼨和⽅向、在实时屏幕∕冻结屏幕中拆分** PDF **屏幕的显⽰,也可进⾏其 他操作。有关相关的操作和设置,请参⻅** "6.4 **操作** [PDF](#page-44-2) **⽂件** "(40 **⻚** )**。**

$$
\text{1}
$$

- **有关如何显⽰菜单,请参⻅** "6 **[菜单操作和功能](#page-36-3)** " (32 **⻚** )**。**
- **按** [VIEW] **按钮(按住⽚刻)可在** PDF **⽂件与实时屏幕或冻结屏幕之间切换。当允许在** PDF **⽂件与实时屏** 幕或冻结屏幕之间切换时,实时屏幕或冻结屏幕的右上角就会显示 PDF 指示符。
- **如果** PDF **⽂件中未嵌⼊字体,则除字⺟数字字符和符号以外的字符都将显⽰为空格。**

# <span id="page-35-0"></span>**5.6 在外部显⽰器上显⽰实时图像**

**主机的视频输出接⼝允许通过** RCA **管脚插头连接市售的** AV **电缆,从⽽将实时图像输出⾄市售的外 部显⽰器。**

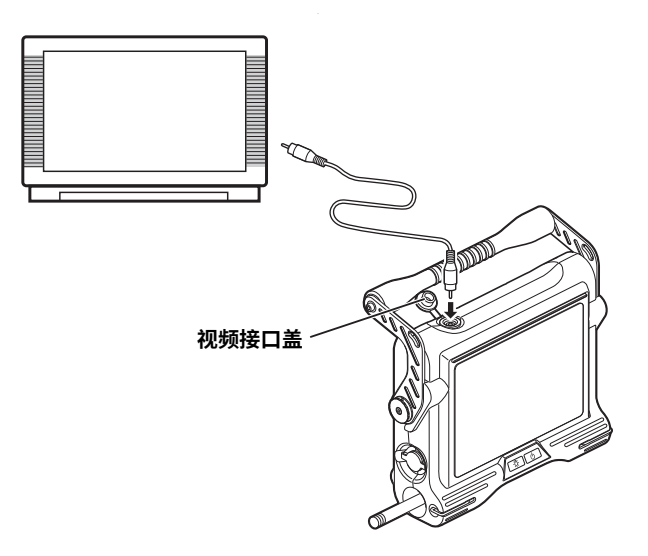

#### 门提示

• 记录的图像不能通过视频输出接口进行输出。 菜单、其他信息及音频也不能输出至外部显示器。

# <span id="page-35-1"></span>**5.7 在 PC 上使⽤记录的图像**

**通过** IPLEX VIEWER PLUS **可以使⽤本仪器上记录的图像。 记录的图像可直接从包含这些图像的** USB **闪存驱动器加载到** PC **上。 要使⽤** IPLEX VIEWER PLUS **软件,请从仪景通⽹站下载** (http://xxxxxxx)**。**

### 提示

• **有关如何在** IPLEX VIEWER PLUS **上使⽤** IPLEX TX **图像的详细信息,请参⻅** IPLEX VIEWER PLUS **随附 的说明书。**

# <span id="page-36-3"></span><span id="page-36-0"></span>**6 菜单操作和功能**

- <span id="page-36-2"></span><span id="page-36-1"></span>**6.1 执⾏菜单操作**
- *1* **⻓按 [ENT/MENU] 按钮。 此时将显⽰菜单屏幕。**

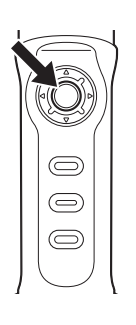

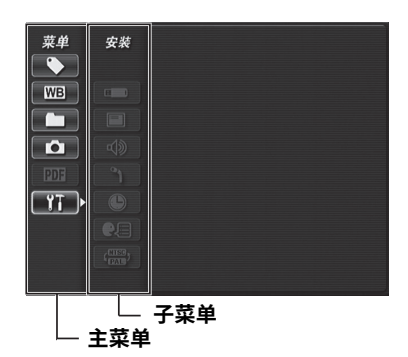

**2** 上下操作 [BRT ▲] / **[BRT ▼1按钮或左右操作 [W] / [T] 按钮可选择要执 ⾏的菜单项⽬。**

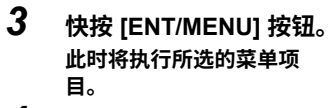

*4* **快按 [LIVE/WiDER] <sup>按</sup> 钮。 此时将返回实时屏幕。**

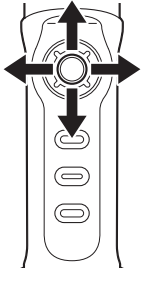

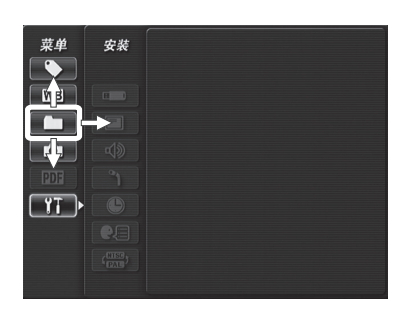

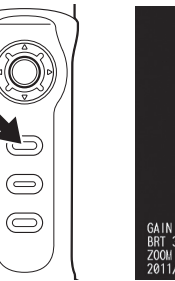

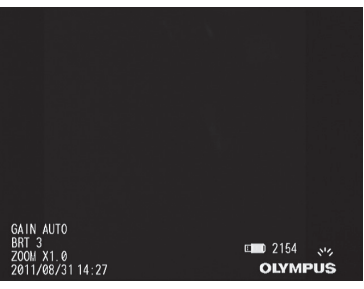

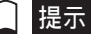

• **当光标位于主菜单中时⻓按** [ENT/MENU] **按钮将返回实时屏幕。**

• **当光标位于⼦菜单中时⻓按** [ENT/MENU] **按钮将使光标返回主菜单。**

# <span id="page-37-3"></span><span id="page-37-0"></span>**6.2 使⽤实时屏幕∕冻结屏幕**

## <span id="page-37-1"></span>**菜单项⽬和功能**

**下表中所述的设置可利⽤实时屏幕∕冻结屏幕菜单进⾏配置。**

#### \***:默认设置**

<span id="page-37-6"></span><span id="page-37-5"></span><span id="page-37-4"></span><span id="page-37-2"></span>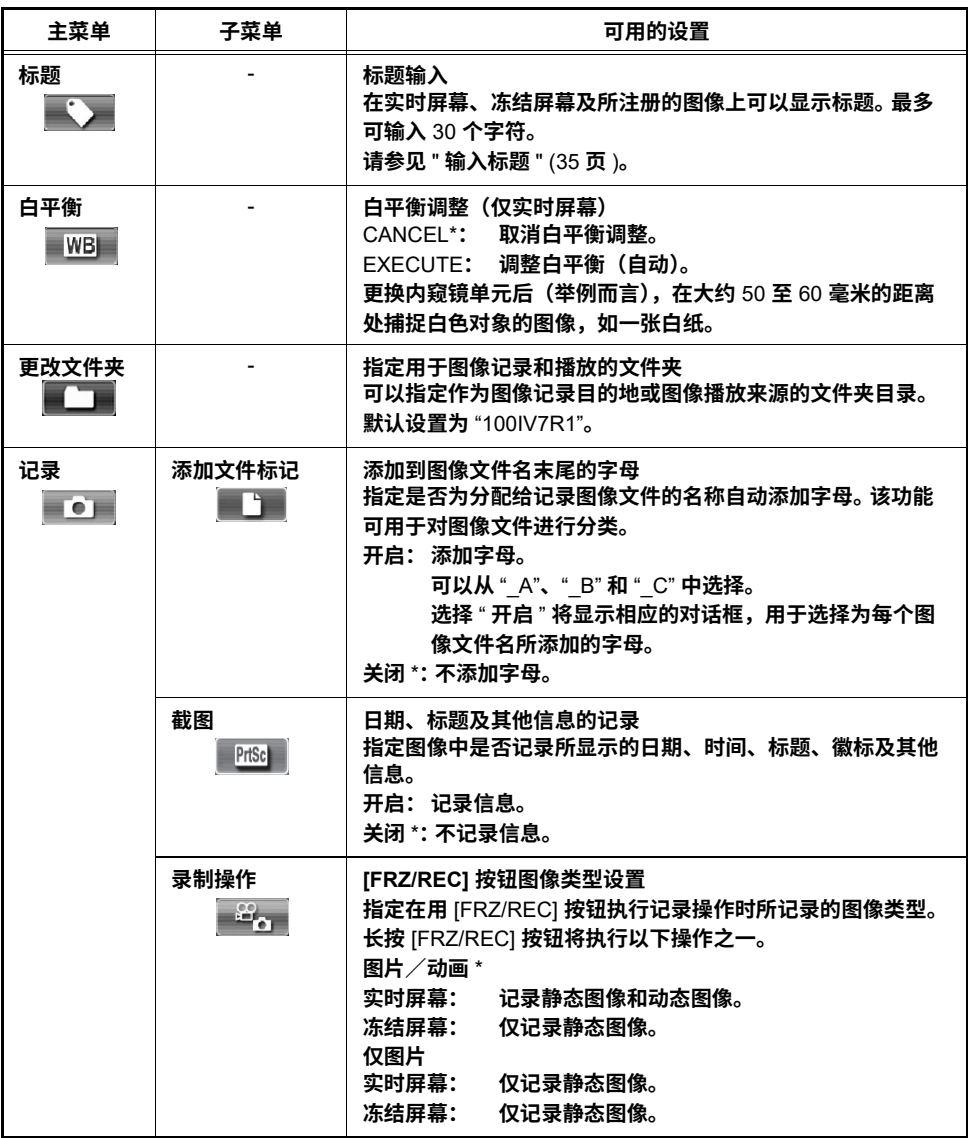

<span id="page-38-0"></span>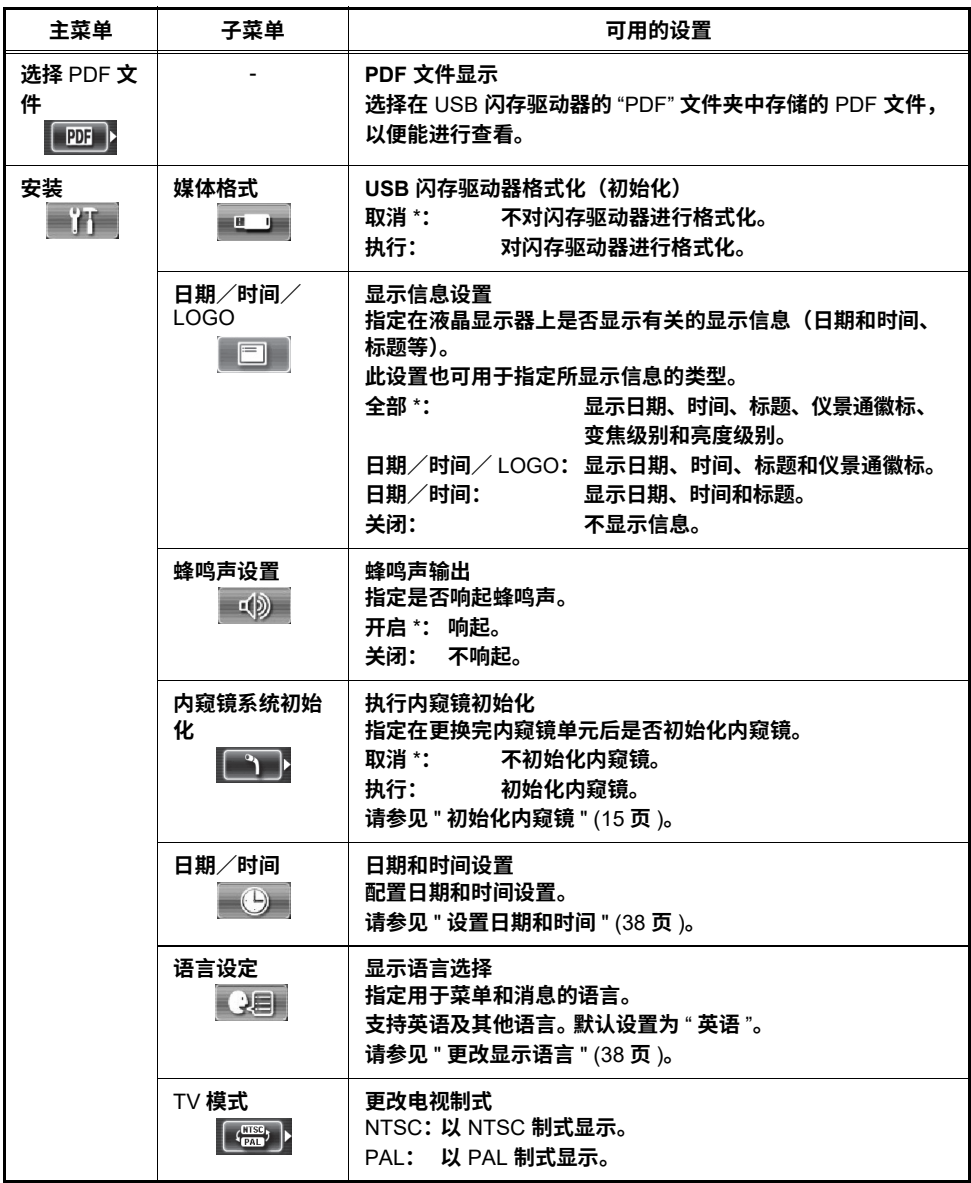

## <span id="page-39-0"></span>**输⼊标题**

有两种输入标题的方法,如下所示。

- 使用屏幕上的键盘输入文本
- **选择预设标题进⾏输⼊**
- 使用屏幕上的键盘输入文本

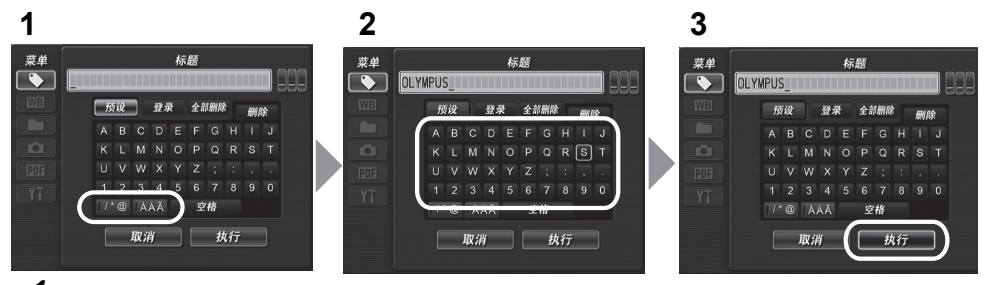

- *1* **选择输⼊模式,然后快按 [ENT/MENU] 按钮。 所选输⼊模式对应的指⽰符亮起。**
- *2* **从屏幕上的键盘中选择⽂本,然后快按 [ENT/MENU] 按钮。 输⼊的字符显⽰在标题输⼊框中。如果有必要,可编辑该⽂本。**
	- **●删除字符**

•**要删除单个字符,请将光标移⾄该字符,选择** [ **删除** ]**,然后快按** [ENT/MENU] **按钮。** •**要删除所有输⼊的字符,请选择** [ **全部删除** ]**,然后快按** [ENT/MENU] **按钮。**

**●插入字符** 

**将光标移⾄要插⼊字符的位置,从屏幕上的键盘中选择字符,然后快按** [ENT/MENU] **按钮。**

**●输入空格** 

**将光标移⾄要输⼊空格的位置,选择** [ **空格** ] **按钮,然后快按** [ENT/MENU] **按钮。**

**●输入序列号** 

左右操作 [W] / [T] 按钮可将光标移至序列号输入框。 上下操作 [BRT ▲] / [BRT ▼] 按钮可为各 **位数输⼊所需的数值。**

*3* **选择 [ 执⾏ ],然后快按 [ENT/MENU] 按钮。 液晶显⽰器上将显⽰您输⼊的标题。**

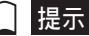

- 当序列号框中的三位数均保留空白时(\_\_ \_\_ \_\_),液晶显示器上将不显示序列号的数值。 即使在该状态下 **记录图像,也不会对序列号进⾏更新。**
- **向标题中输⼊序列号时,每记录⼀次图像就会令该数字加⼀。**

#### **■ 选择预设标题进行输入**

**使⽤以下步骤将选择预设的字符串并⽤于输⼊标题。 有关登记常⽤⽂本字符串的信息,请参⻅** " **[将字符串登记为预设标题](#page-41-0)** " (37 **⻚** )**。**

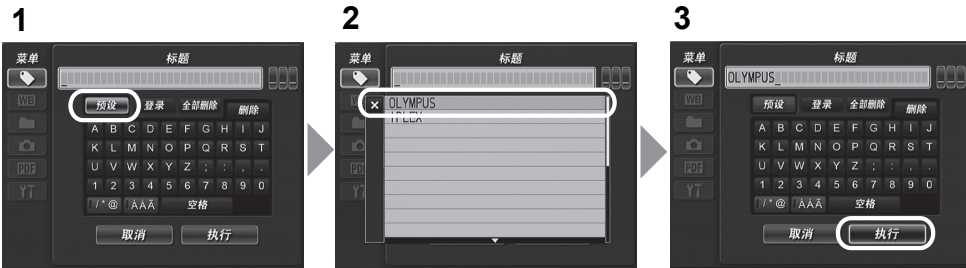

- *1* **选择 [ 预设 ],然后快按 [ENT/MENU] 按钮。 即显⽰预设标题的列表。**
- *2* **从预设标题列表中选择所需的⽂本字符串,然后快按 [ENT/MENU] 按钮。 所选的⽂本字符串将显⽰在标题输⼊框中。重复步骤** 1 **和** 2**,完成标题输⼊。**

#### **●取消预设标题的选择**

**按** [T] **按钮并选择** [x]**,然后快按** [ENT/MENU] **按钮即可关闭屏幕。**

#### **●输入序列号**

左右操作 [W] / [T] 按钮可将光标移至序列号输入框,从而输入各位数。 上下操作 [BRT ▲] / [BRT ] **按钮可为各位数输⼊所需的数值。**

┃ 提示

- **预设标题列表有两⻚。要在⻚⾯之间切换,请选择当前所显⽰⻚⾯的第** 1 **⾏或第** 10 **⾏中的⽂本字符串,然** 后操作 [BRT ▲1或 [BRT ▼1按钮。
- 当序列号框中的三位数均保留空白时( ),液晶显示器上将不显示序列号的数值。 即使在该状态下 **记录图像,也不会对序列号进⾏更新。**
- 向标题中输入序列号时,每记录一次图像就会**今该数字加一。**

*3* **选择 [ 执⾏ ],然后快按 [ENT/MENU] 按钮。 液晶显⽰器上将显⽰您所选的标题。**

### <span id="page-41-0"></span>**将字符串登记为预设标题**

**将常⽤字符串登记到收藏夹中后,当输⼊标题时,可以重新调⽤这些字符串。最多可以登记** 20 **个 字符串为预设标题。**

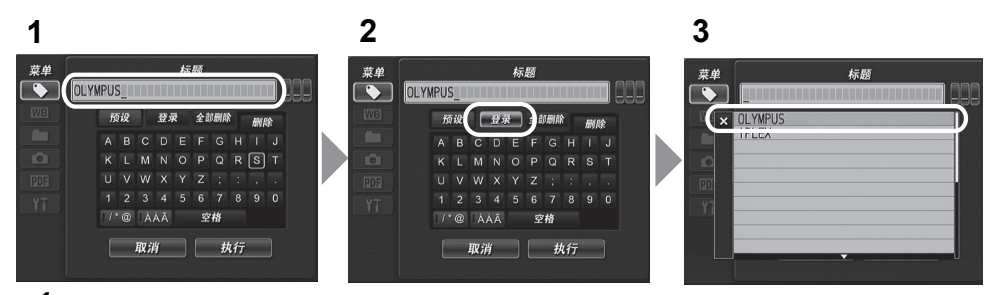

- *1* **在标题输⼊框中输⼊想要登记的字符串。 有关输⼊的详细信息,请参⻅** " **[输⼊标题](#page-39-0)** " (35 **⻚** )**。**
- *2* **选择 [ 登录 ],然后快按 [ENT/MENU] 按钮。 即显⽰预设标题的列表。**

### 提示

- **预设标题列表有两⻚。要在⻚⾯之间切换,请选择当前所显⽰⻚⾯的第** 1 **⾏或第** 10 **⾏中的⽂本字符串,然 后操作** [BRT ▲1或 [BRT ▼1按钮。
- *3* **选择要登记字符串的⾏,然后快按 [ENT/MENU] 按钮。** 此时将登记标题输入框中所输入的字符串并关闭列表。 登记的预设标题会覆盖列表中所指定行的当前内容。 这意味着您可以在标题输入框为空白时通 **过执⾏登记操作来删除预设标题。**

#### **●取消**预设标题的登记

**按** [T] **按钮并选择** [x]**,然后快按** [ENT/MENU] **按钮即可关闭屏幕。**

## <span id="page-42-2"></span><span id="page-42-0"></span>更改**显示语言**

诵过以下步骤可以选择显示屏上的菜单和报错信息所用的语言。

#### **[ 安装 ] > [ 语⾔设定 ] > 选择所需的语⾔。**

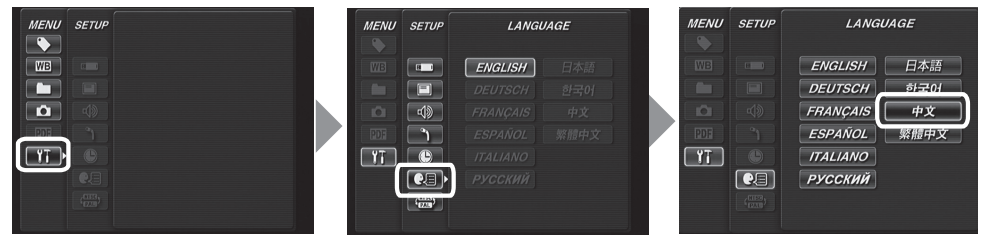

选择语言后将显示相应语言的消息,告知您正在执行的操作过程。 等消息消失后,屏幕的内容就会用所选的语言进行显示。

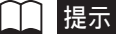

• **默认设置为英语。必要时可进⾏更改。**

• **更改语⾔设置后,执⾏屏幕显⽰功能所需的时间可能要⽐正常情况下⻓。这不是故障。**

### <span id="page-42-3"></span><span id="page-42-1"></span>**设置⽇期和时间**

**配置⽇期和时间设置。**

**[ 安装 ] > [ ⽇期∕时间 ] > 设置年∕⽉∕⽇及⼩时:分钟。**

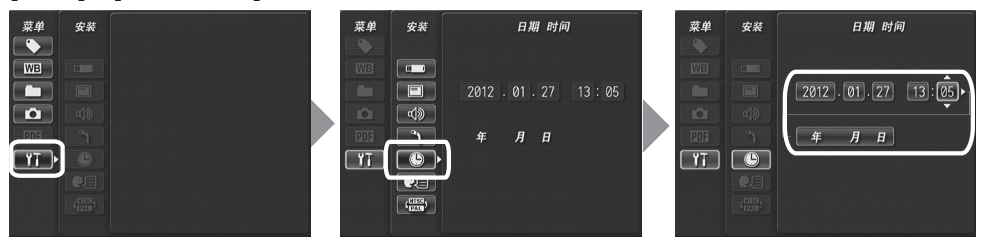

第一次使用仪器前**,请务必设置正确的日期和时间**。

**⽇期和时间信息将显⽰在显⽰屏中,同时也记录在打印屏幕上。数据的记录也是按照⽇期和时间信 息进⾏的。**

<span id="page-43-3"></span><span id="page-43-0"></span>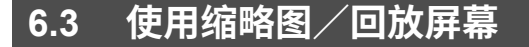

### <span id="page-43-1"></span>**菜单项⽬和功能**

**缩略图∕回放屏幕上显示的菜单可用于以下设置。** 

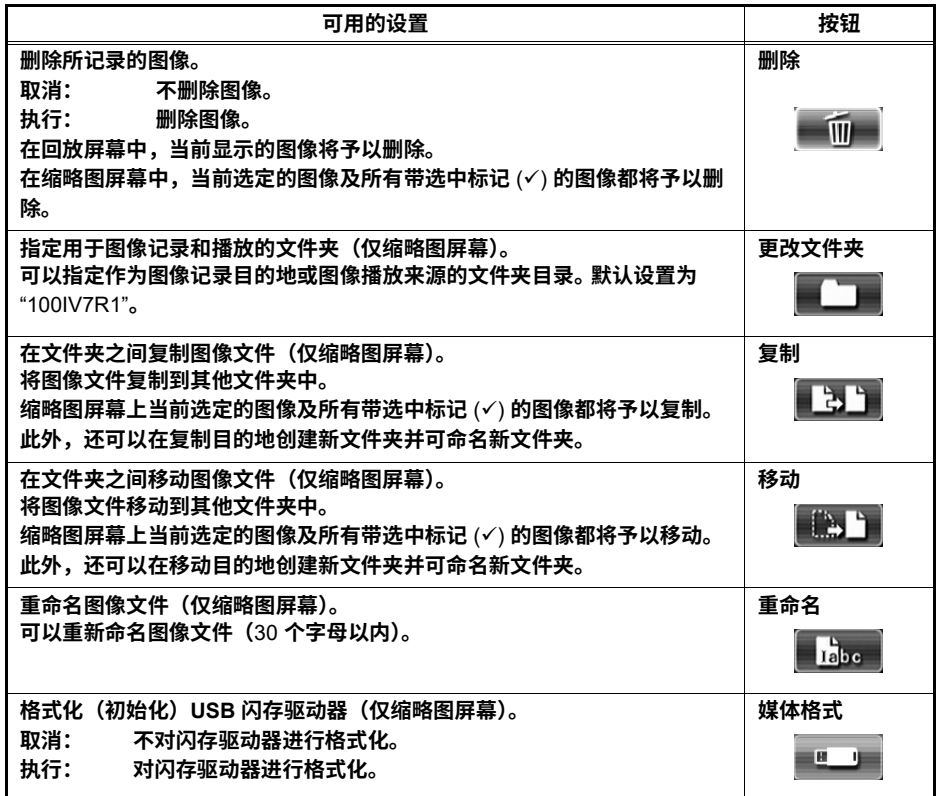

### <span id="page-43-2"></span>■ 提示

• 文件夹名称及文件名中只能使用字母数字字符和符号。 有些符号对于文件夹名称及文件名而言也不可用。

• **有关输⼊⽂件夹名称的详细信息,请参⻅** " **[输⼊标题](#page-39-0)** " (35 **⻚** )**。**

# <span id="page-44-2"></span><span id="page-44-0"></span>**6.4 操作 PDF ⽂件**

## <span id="page-44-1"></span>**菜单项⽬和功能**

**在显⽰** PDF **⽂件的菜单上,可以按如下所⽰操作此** PDF **⽂件。**

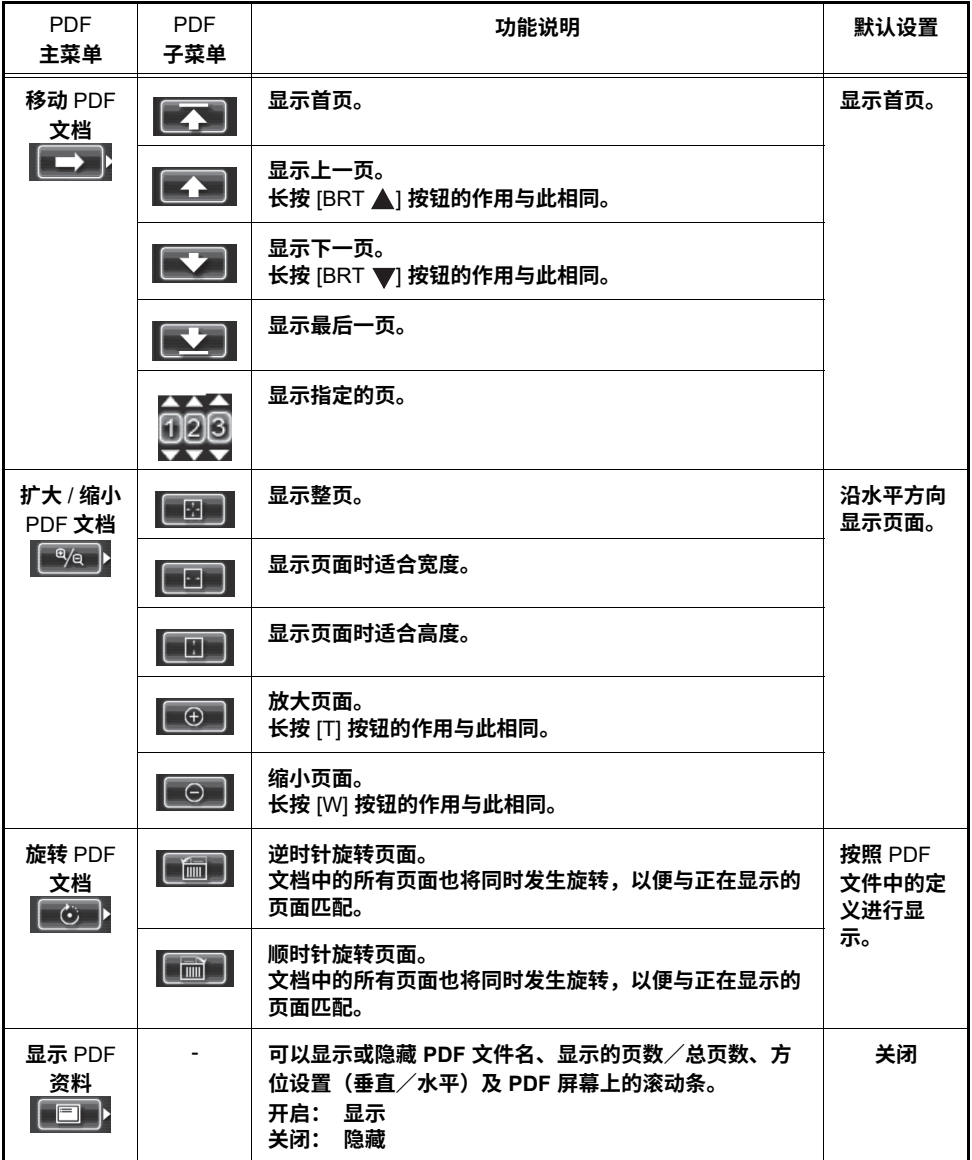

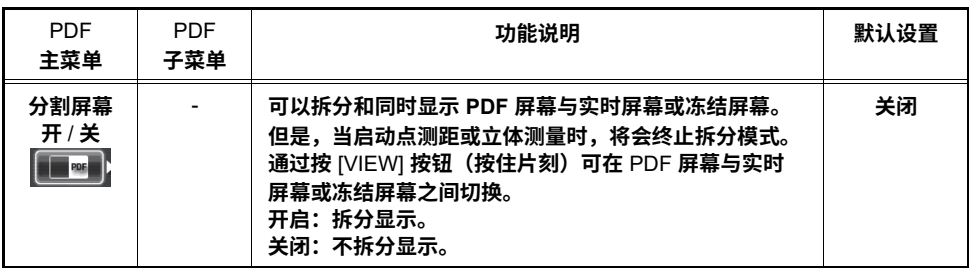

# <span id="page-46-6"></span><span id="page-46-0"></span>**7 存放和维护**

# <span id="page-46-1"></span>**7.1 更换电池**

尽管电池寿命与操作环境及使用频率有关,但当电池的工作时间变得非常短时,还是建议您更换电 **池。**

**有关购买电池的事宜,请与仪景通联系。 有关如何拆装电池的详细信息,请参⻅** " **[使⽤电池](#page-20-4)** " (16 **⻚** )**。**

# <span id="page-46-2"></span>**7.2 清洁部件**

### <span id="page-46-7"></span><span id="page-46-3"></span>**清洁末端**

**物镜和照明装置上的污垢或⽔ 握住末端的刚性部分,⽤柔软的纱布、棉签将其擦⼲净。 使⽤市售的纯⼄醇或异丙醇可以达到最佳效果。**

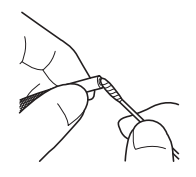

### <span id="page-46-4"></span>**清洁插⼊管**

**插⼊管上有污垢或其他异物** 使用干净的软布擦拭。

插入管上有污水、机油或其他液体

使用软布或棉签擦拭,然后用纱布或其他被中性清洁剂润湿的物品进行彻底冲洗。接着,使用蘸清 水的干净纱布进行擦拭**,随后将插入管完全擦干**。

### 门提示

• 抽出插入管后,应立即对其进行清洁。 如果插入管长时间特别脏,可导致其被腐蚀。

• 请不要用硬布或硬刷清洁插入管。 否则, 插入管可能会受损。

### <span id="page-46-5"></span>**清洁控制单元**

**控制单元较脏 ⽤柔软的布蘸净⽔擦拭控制单元。然后,使⽤⼲净的⼲布轻轻擦拭。**

### <span id="page-47-0"></span>清洁液晶显示**器**

**因⼿印和污垢⽽导致液晶显⽰器的观看问题 ⽤柔软的布蘸净⽔擦拭液晶显⽰器。然后,使⽤⼲净的⼲布轻轻擦拭。**

#### 八 自注意

• 切勿使用经化学处理的布或烈性的清洁剂(如苯或酒精)。否则可能会损坏液晶显示器的表面。

• 请勿使用硬质、不洁或有异物的布。 否则可能会损坏液晶显示器的表面。

### <span id="page-47-1"></span>**清洁主机**

#### **主机较脏**

用柔软的布蘸净水擦拭主机。 然后,使用干净的干布轻轻擦拭。此外,还要彻底擦拭电池盖、视频 **接⼝盖及** AC **适配器端⼦盖内的所有污垢、⽔和其他异物。**

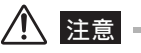

<span id="page-47-3"></span>• 不要在流水下清洗仪器。否则,仪器可能会损坏。

# <span id="page-47-2"></span>**7.3 更换受损的内窥镜单元**

**如果本仪器上的内窥镜单元受损,可由⽤⼾更换。**

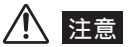

- **拆卸内窥镜单元时,请注意以下事项。**
	- **切勿⽤⼿触摸电⽓触点或使其遭受静电损害。**
	- **请勿让⾦属物体或其他异物进⼊接⼝。**
	- **请勿在⾼湿度或多尘的环境中(有⾦属粉尘或其他细微颗粒)取下内窥镜单元。**
	- **请勿让内窥镜单元摔落在地上或遭受其他强烈撞击。**
	- **请勿施加过⼤的拉⼒、推⼒或扭⼒。**
	- **否则,仪器可能会受损。**
- *1* **请务必关闭电源,然后将电池取出或拔下 AC 适配器。**
- *2* **沿箭头⽅向转动⻆度弯曲控制单元上的紧固 环,将其松开。**
- *3* **从按钮控制单元上取下内窥镜单元。**
- *4* **安装新的内窥镜单元并进⾏初始化。 有关安装和初始化新内窥镜单元的说明,请参⻅** "3 **[安装内窥镜单元](#page-17-3)** " (13 **⻚** )**。**

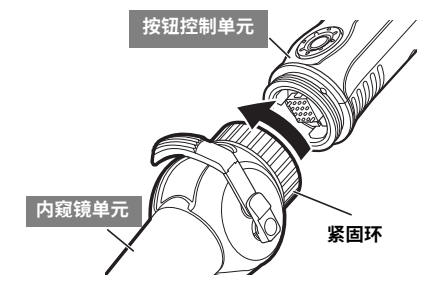

# <span id="page-48-0"></span>**7.4 存放注意事项**

**请在正常的室温和湿度条件下存放该设备。**

#### Ţ ᓖፀ

• 请勿大力地弯曲、拉扯、扭曲或碾压电缆。 不要让电缆暴露在受热的环境下,以免导致其覆层熔化。 否则, **电缆受损可能会导致⽕灾或触电。**

- *1* **关闭电源,然后将电池取出或拔下 AC 适配器。**
- *2* **解锁⻆度弯曲锁定拨杆并将⻆度弯曲部分伸直,然后将仪器装⼊携带箱中。**
- *3* **将设备放在⼲净、⼲燥且稳固的平⾯上。**

# <span id="page-49-3"></span><span id="page-49-0"></span>**8 故障排除**

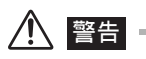

• 如有任何异常情况,切勿使用本仪器。否则本仪器可导致故障,且用户也可能会受到致命或严重伤害。

请按 "4 观察前/操作前的准备和检测 " (16 页 ) 中所述检查仪器,如果有任何明显故障,请勿使用 **本仪器。请联系仪景通进⾏修理。**

**如果察觉到任何即使最轻微的异常,请勿使⽤本仪器。请执⾏** "8.1 **[故障排除指南](#page-49-1)** "(45 **⻚** ) **中所述的** 操作。如果所述的补救措施不能解决问题,请停止使用本仪器并将其送到仪景通进行修理。

# <span id="page-49-1"></span>**8.1 故障排除指南**

## <span id="page-49-2"></span>**报错信息**

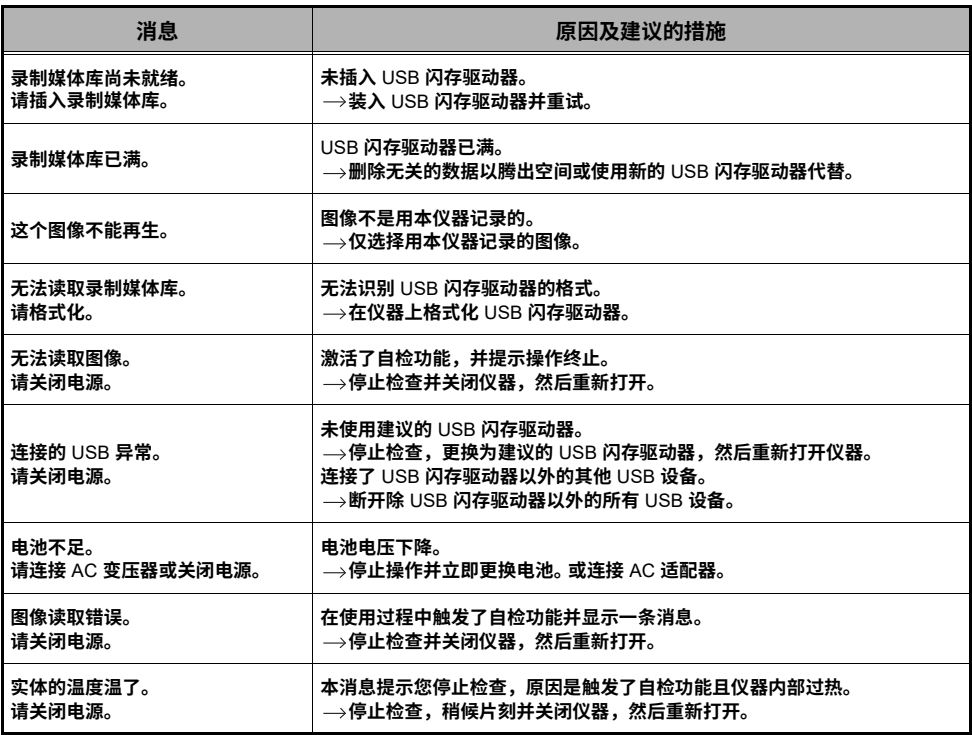

# <span id="page-50-0"></span>**常⻅故障**

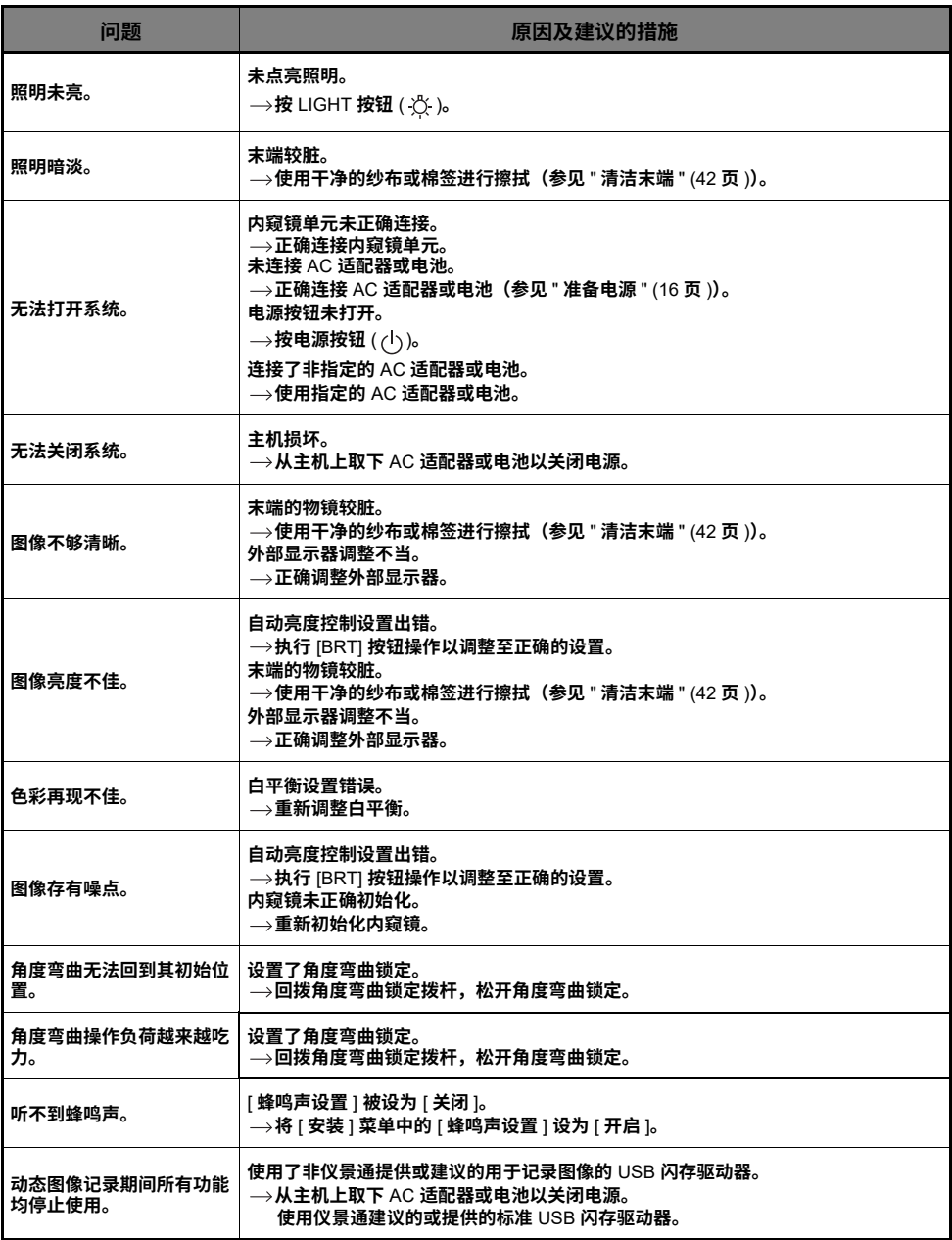

<span id="page-51-0"></span>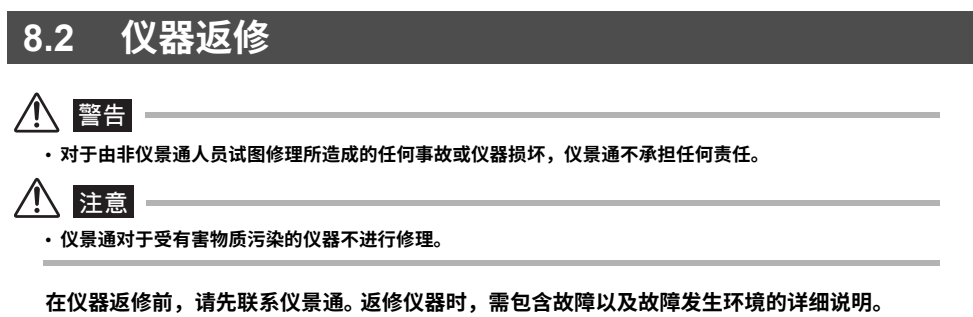

**根据保修协议,保修期间内出现任何故障均可免费修理。仪器返修时,请务必附带保修协议。如果** 没有附带保修协议将收取修理费用。即使是免费修理,但运费仍由用户支付。

# <span id="page-52-0"></span>**9 规格**

# <span id="page-52-1"></span>**9.1 操作环境**

#### **操作温度**

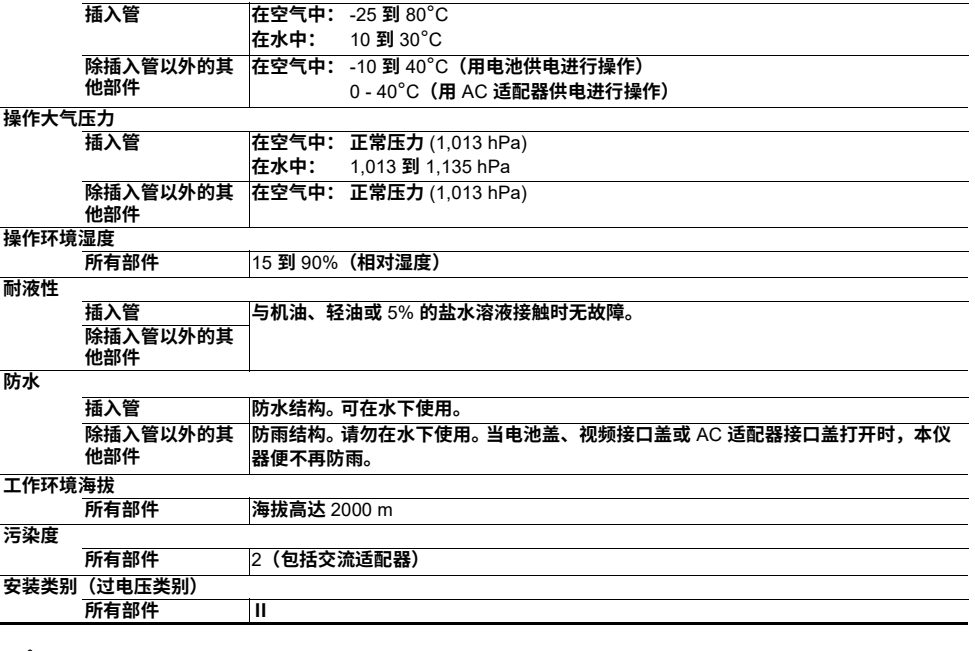

八 注意 一

• **满⾜操作环境规格并不能保证本仪器不会出现损坏或故障。**

• **请在室内使⽤** AC **适配器和电池充电器(正常温度)。**

# **9.2 主要规格**

#### **光学系统** 视野 80° **视野方向 向前 景深** 3 mm **到** 70 mm **照明 控制单元中白光** LED **发出的光线通过导光系统传至末端。 末端 外径 小于** ø2.4 mm**。** 末端刚性部长度 10 mm<br>角度弯曲 135° **角度弯曲** 135° \* **沿** UP **和** DOWN **方向(插入管笔直时) 柔性部 柔性 从末端到控制单元为固定的硬管。 外径 小于** ø2.4 mm**。 总长度** 1.2 m **控制单元 内窥镜单元更换 按钮控制单元上的内窥镜单元(插入管** + **角度弯曲控制单元)是可以更换的。 尺寸** 49**(宽)**x 59**(高)**x 334**(深)**mm**(不带插入管和电缆) 重量 约** 300 g**(不带插入管和通用电缆) 液晶显示面板** 6.5" TFT **全彩色低背光反射型 输入/输出接口 视频信号输出 一路视频信号输出(用于外部设备) 复合** (VBS) **视频输出(用于实时图像) 一路** RCA **插孔输出** USB **接口 接口兼容** USB 2.0 **电源 电池 型号:** INSPIRED ENERGY **制造,**NC2040NO29**、**NC2040OL24 **或** NC2040NO34 **额定电压:** 10.8V DC **电池供电操作时间:**150 **分钟(**NC2040NO29**)或**186**分钟(**NC2040NO34**)(基于使用新电池时) 有关详细信息,请参见电池的使用说明书。** AC **适配器 输入电压:** 100 V **到** 240 V AC ± 10% **频率:** 50/60 Hz **输出电压:** 12 V **有关详细信息,请参见** AC **适配器的使用说明书。 电池充电器 型号:** INSPIRED ENERGY **制造,**CH5000C **或** CH5000X 输**入电压:** 90 V **到** 260 V AC<br>频率: 50/60 Hz **频率:** 50/60 Hz **有关详细信息,请参见电池充电器的使用说明书。 操作电压范围** 7.5 V **到** 12.6 V**(用电池供电进行操作)** 11.4 V **到** 12.6 V**(用** AC **适配器供电进行操作) 功耗** 最大9W **尺寸** 239**(宽)**x 217**(高)**x 99**(深)**mm **静态图像记录 分辨率** NTSC**:** H640 x V480**(像素)** PAL**:** H768 x V576**(像素) 记录格式 文件以压缩的** JPEG **格式存储(兼容** Exif 2**)。 静态图像回放 限制 可以回放记录在仪器上的图像。**

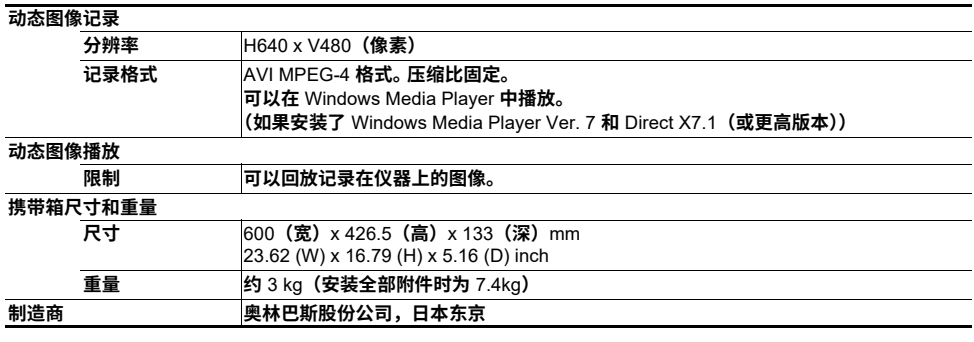

### 门提示

• **仪器记录的图像可以在计算机等设备上显⽰,但是不能在仪器上播放⽤图像记录设备(如数码相机或计算 机)记录的图像。** 

• Windows Media Player **是微软公司在美国和∕或其他国家或地区的注册商标或商标。**

• Foxit PDFSDK Copyright ©2010, Foxit Software Company www.foxitsoftware.com, All rights reserved.

# <span id="page-55-0"></span>**外部使⽤标准**

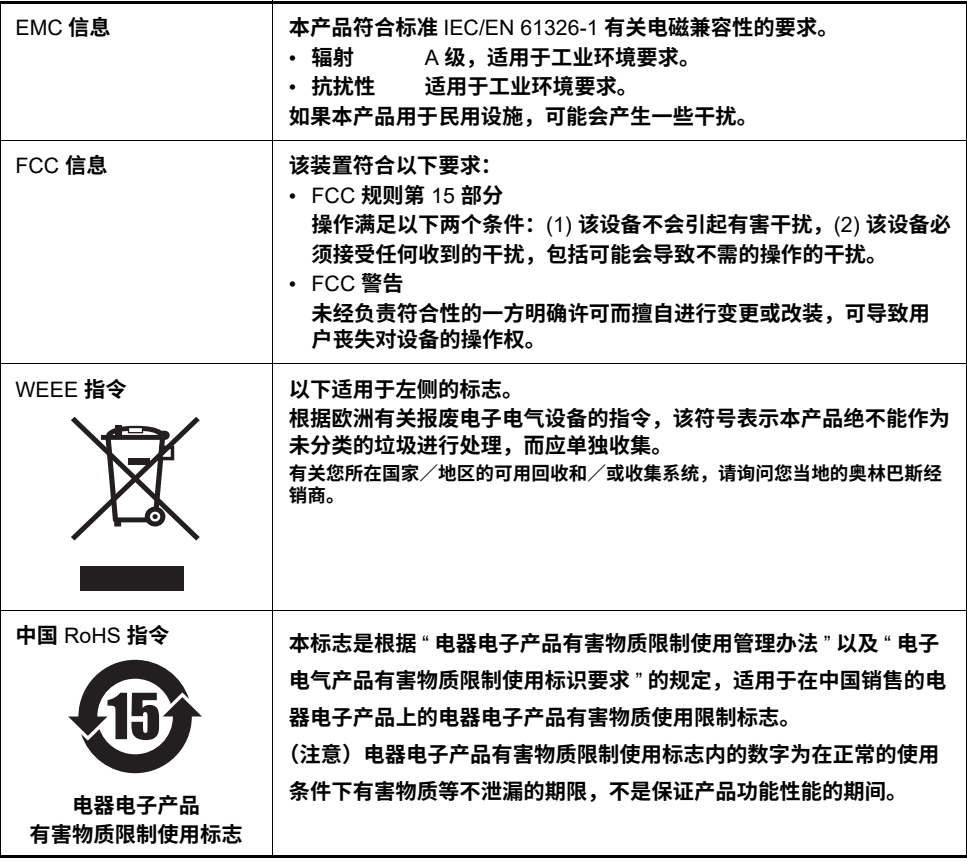

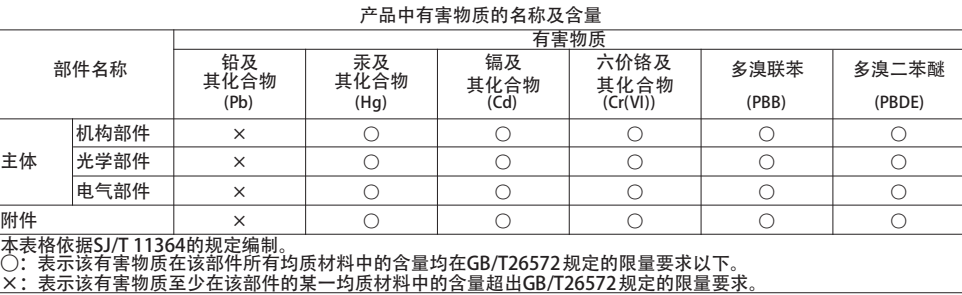

### **■ 软件许可证信息**

**本产品依照** MPEG-4 VISUAL PATENT PORTFOLIO LICENSE **获得个⼈且⾮商业⽤途的许可授 权,供⽤⼾:**

(i) **基于** MPEG-4 **可视化标准(**"MPEG-4 VIDEO"**)进⾏视频编码,和** / **或** (ii) **对由特定⽤⼾编码的** MPEG-4 **视频进⾏解码,即该⽤⼾符合个⼈且⾮商业⽤途的条件,并且** / **或者该视频是从获得** Via Licensing Alliance LLC **授权(可提供** MPEG-4 **视频)的视频提供商处获得。**

我们不会针对其他用途授予或暗示任何许可证。其他相关信息,包括与促销、内部使用及商业用途 **有关的信息以及许可授权的信息,可咨询** Via Licensing Alliance LLC**。**

**请参⻅** https://www.via-la.com/**。**

This software is based in part on the work of the Independent JPEG Group.

# <span id="page-57-2"></span><span id="page-57-1"></span><span id="page-57-0"></span>**系统框图**

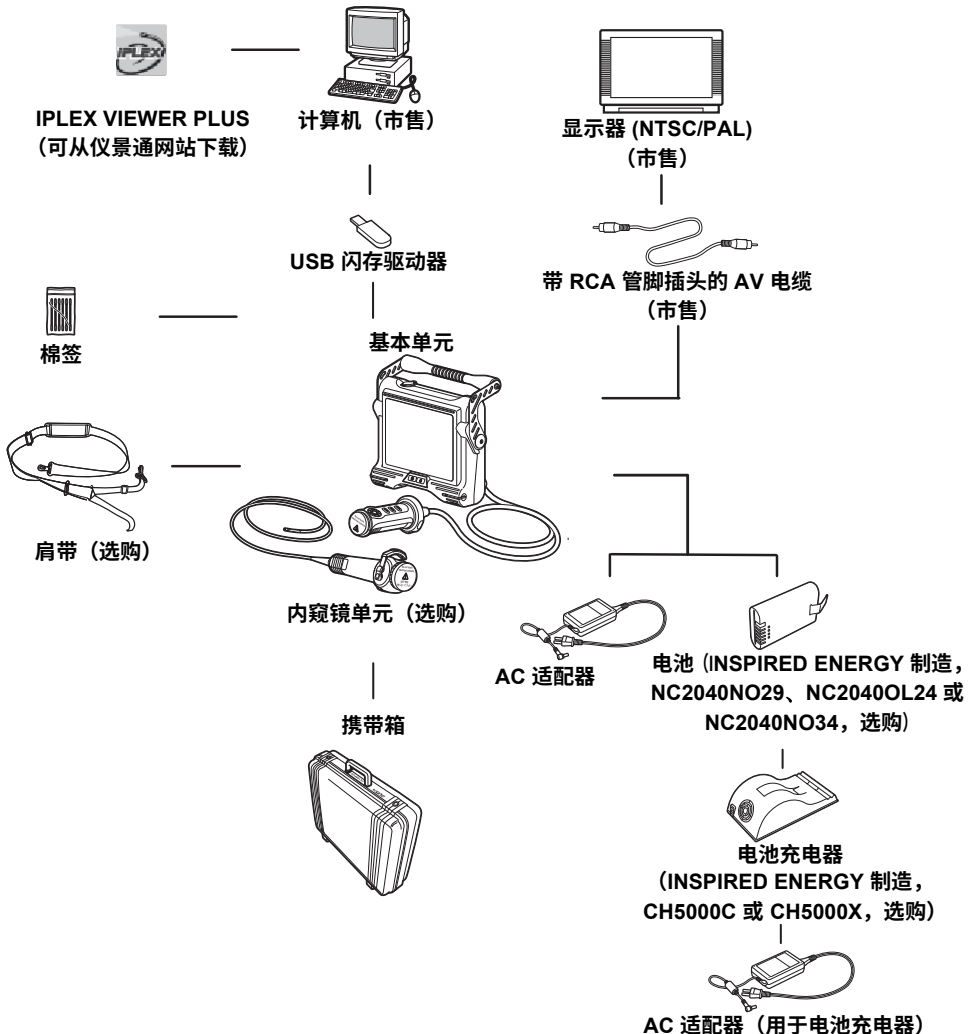

**(CH5000C 或 CH5000X 随带,选购)**

# <sub>销售商名称 - 地址</sub><br>4技(上海)有限公司 **仪景通光学科技**

总部 : 中国(上海)自由贸易试验区日樱北路 199-9 号 102 及 302 部位 北京分公司 : 北京市朝阳区酒仙桥路 10 号 1 幢一层 102 室 售后服务热线 : 400-969-0456

**生命科学领域 工业领域**

**服务中心** 服务中心

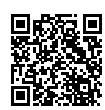

[https://www.olympus-lifescience.com/](https://www.olympus-lifescience.com/support/service/) [support/service/](https://www.olympus-lifescience.com/support/service/)

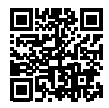

<https://www.olympus-lifescience.com> <https://www.olympus-ims.com>

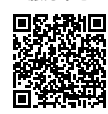

[https://www.olympus-ims.com/](https://www.olympus-ims.com/service-and-support/service-centers/) [service-and-support/service-centers/](https://www.olympus-ims.com/service-and-support/service-centers/)

**官网 官网**

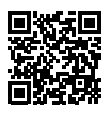